**Richard Eisenmenger** 

# **THE** LEVEL NEXT MINECRAFTEN FÜR PROFIS

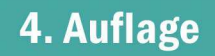

**Rheinwerk** Computing

#### Impressum

Dieses E-Book ist ein Verlagsprodukt, an dem viele mitgewirkt haben, insbesondere:

**Lektorat** Patricia Schiewald, Fynn Koretz **Fachgutachten** Patrick Kirsch **Korrektorat** Marita Böhm, München **Herstellung E-Book** Janne Brönner **Layout und Typografie** Janne Brönner **Covergestaltung** Mai Loan Nguyen Duy **Satz E-Book** Janne Brönner

Bibliografische Information der Deutschen Nationalbibliothek: Die Deutsche Nationalbibliothek verzeichnet diese Publikation in der Deutschen Nationalbibliografie; detaillierte bibliografische Daten sind im Internet über http://dnb.dnb.de abrufbar.

#### **ISBN 978-3-8362-9048-7**

4., aktualisierte Auflage 2022 © Rheinwerk Verlag GmbH, Bonn 2022

Kein offizielles Minecraft-Produkt. Nicht von Mojang genehmigt oder mit Mojang verbunden. Minecraft and all its graphics are a trademark of Mojang Synergies AB © 2009–2022.

# Auf einen Blick

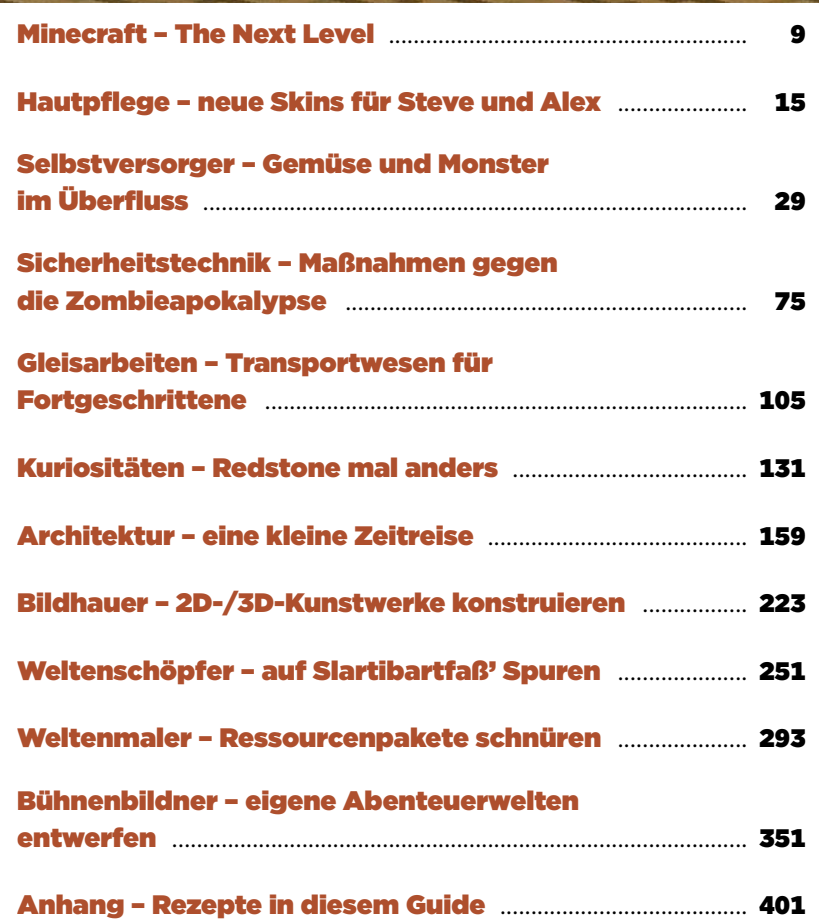

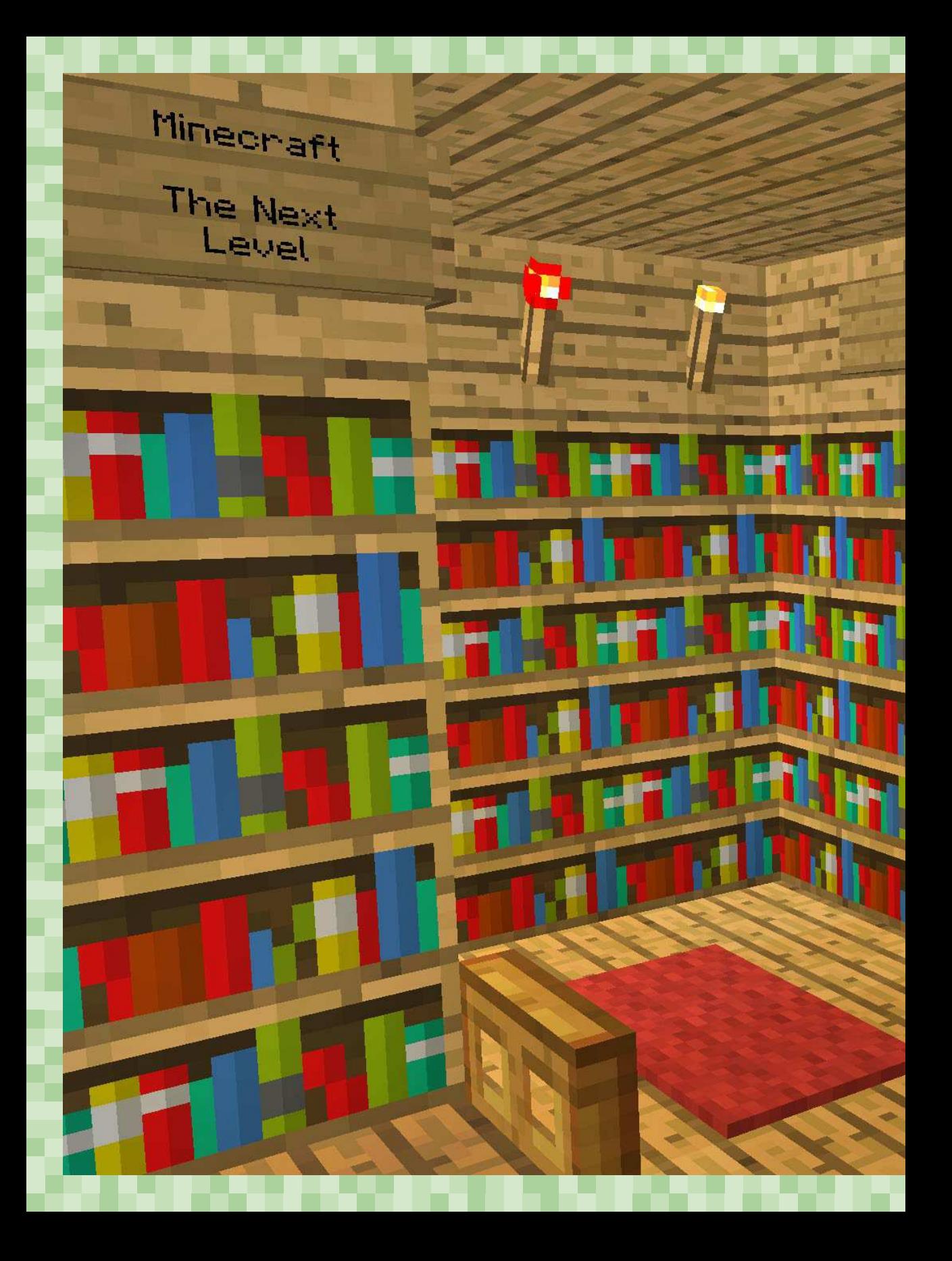

### **Inhalt**

ū

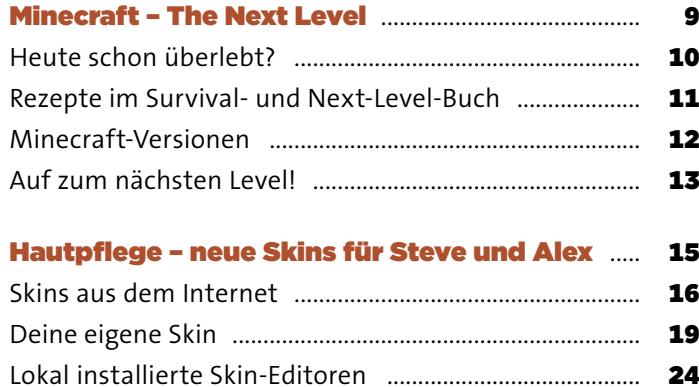

### Selbstversorger - Gemüse und Monster

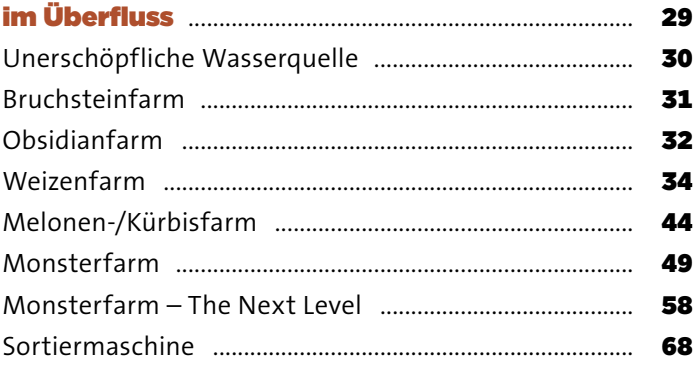

### Sicherheitstechnik - Maßnahmen gegen

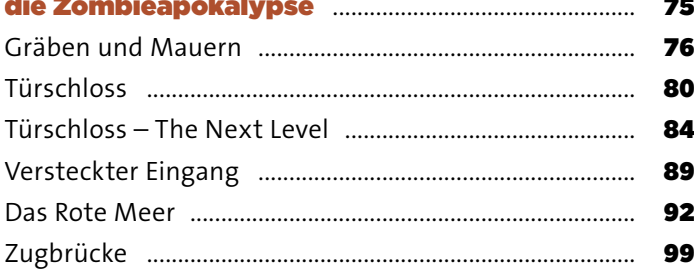

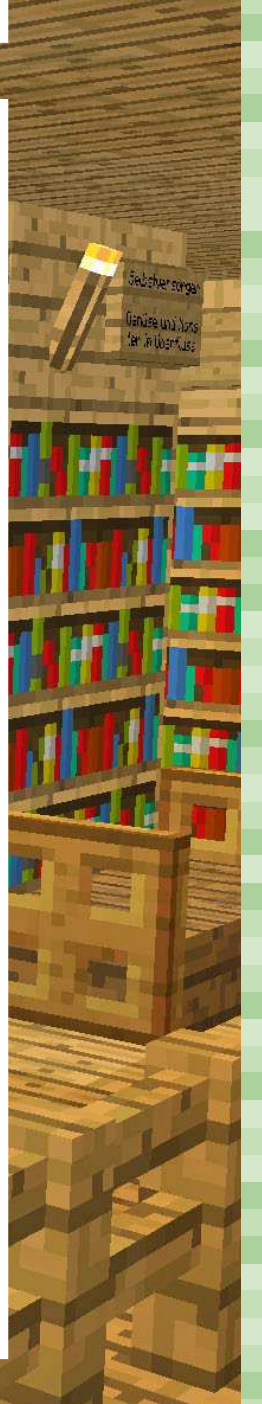

25

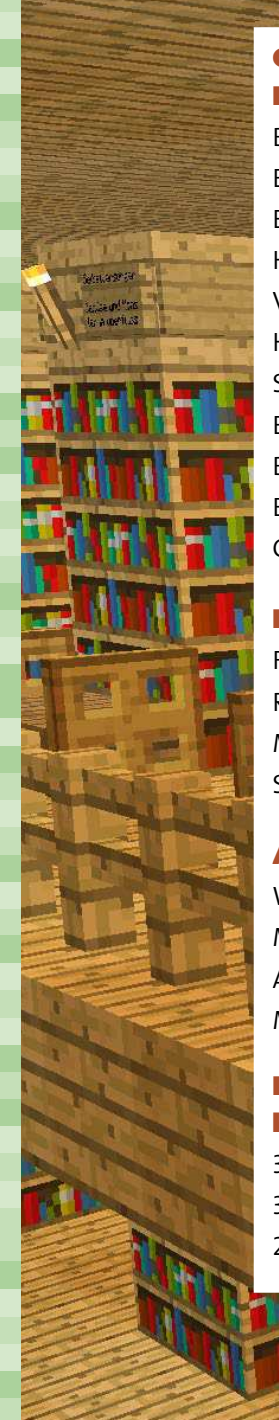

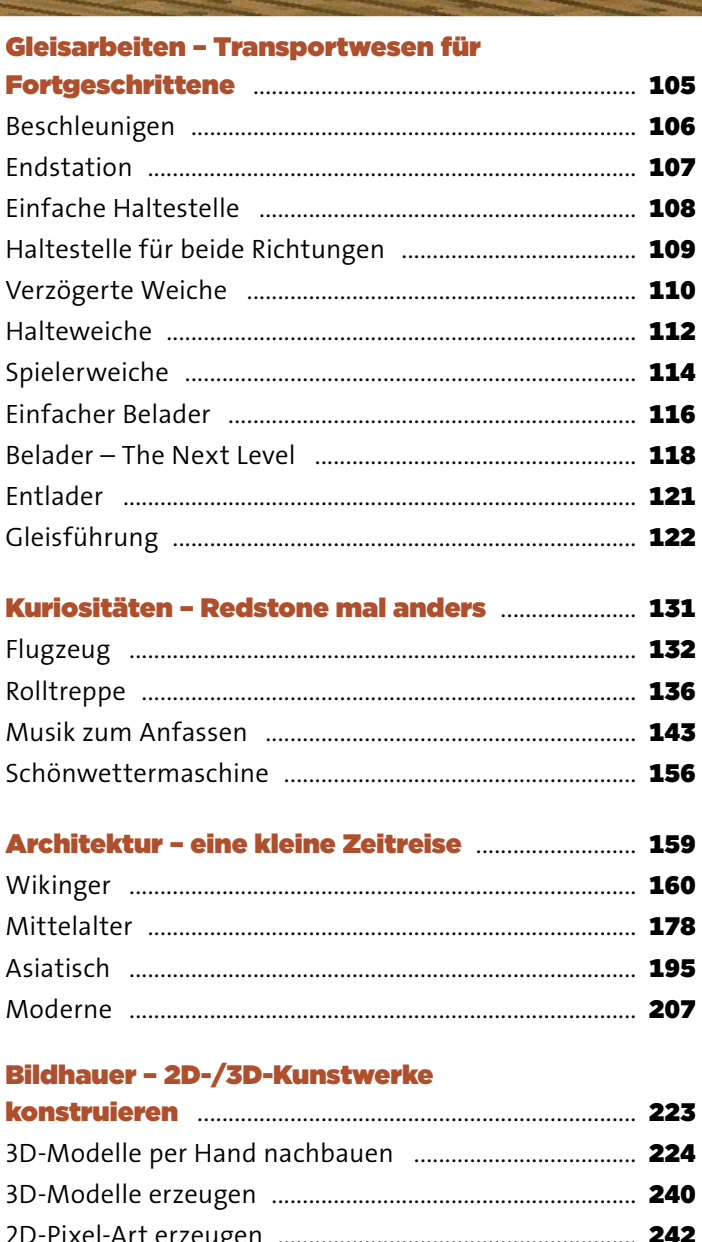

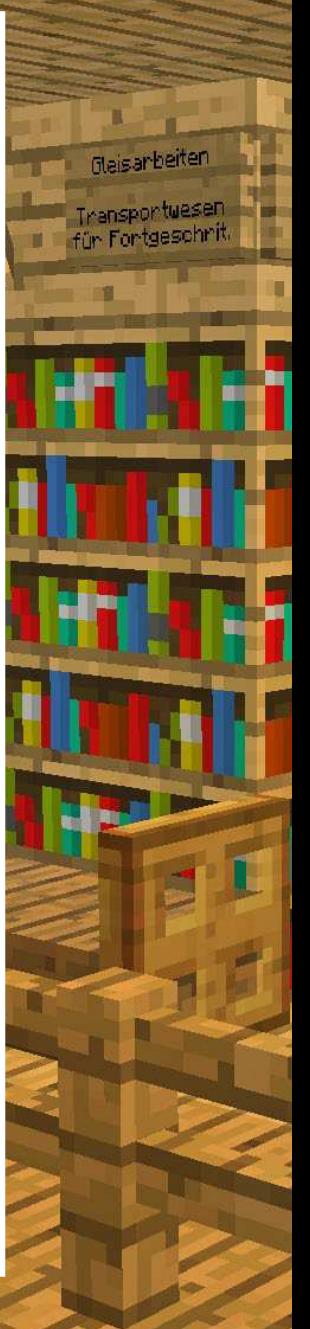

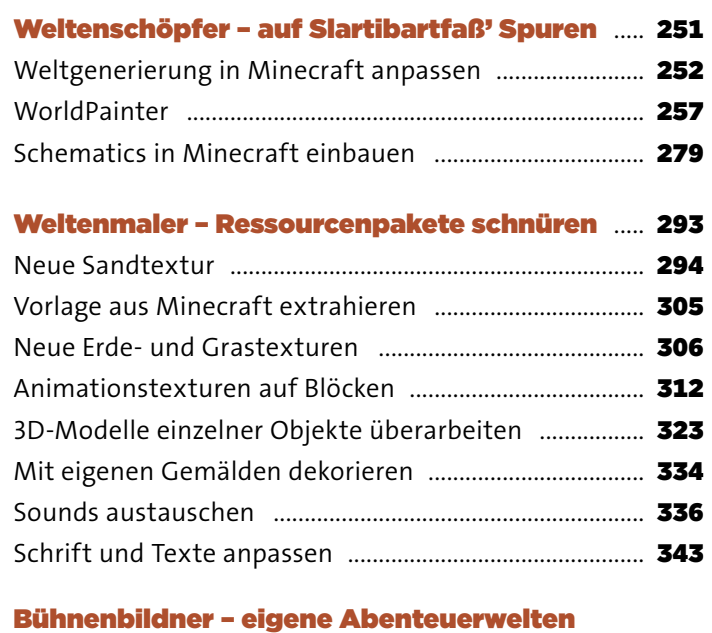

Kuriosi

Redstor ander

n a

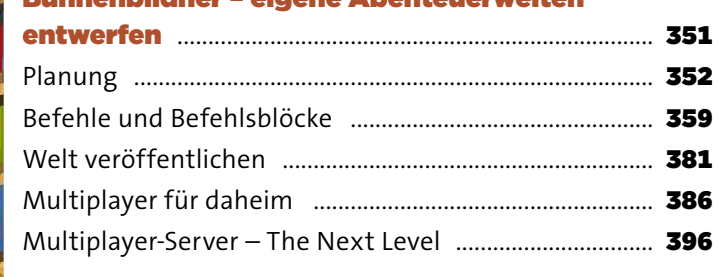

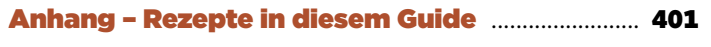

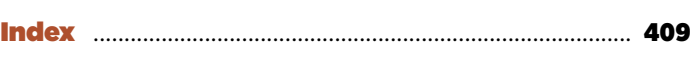

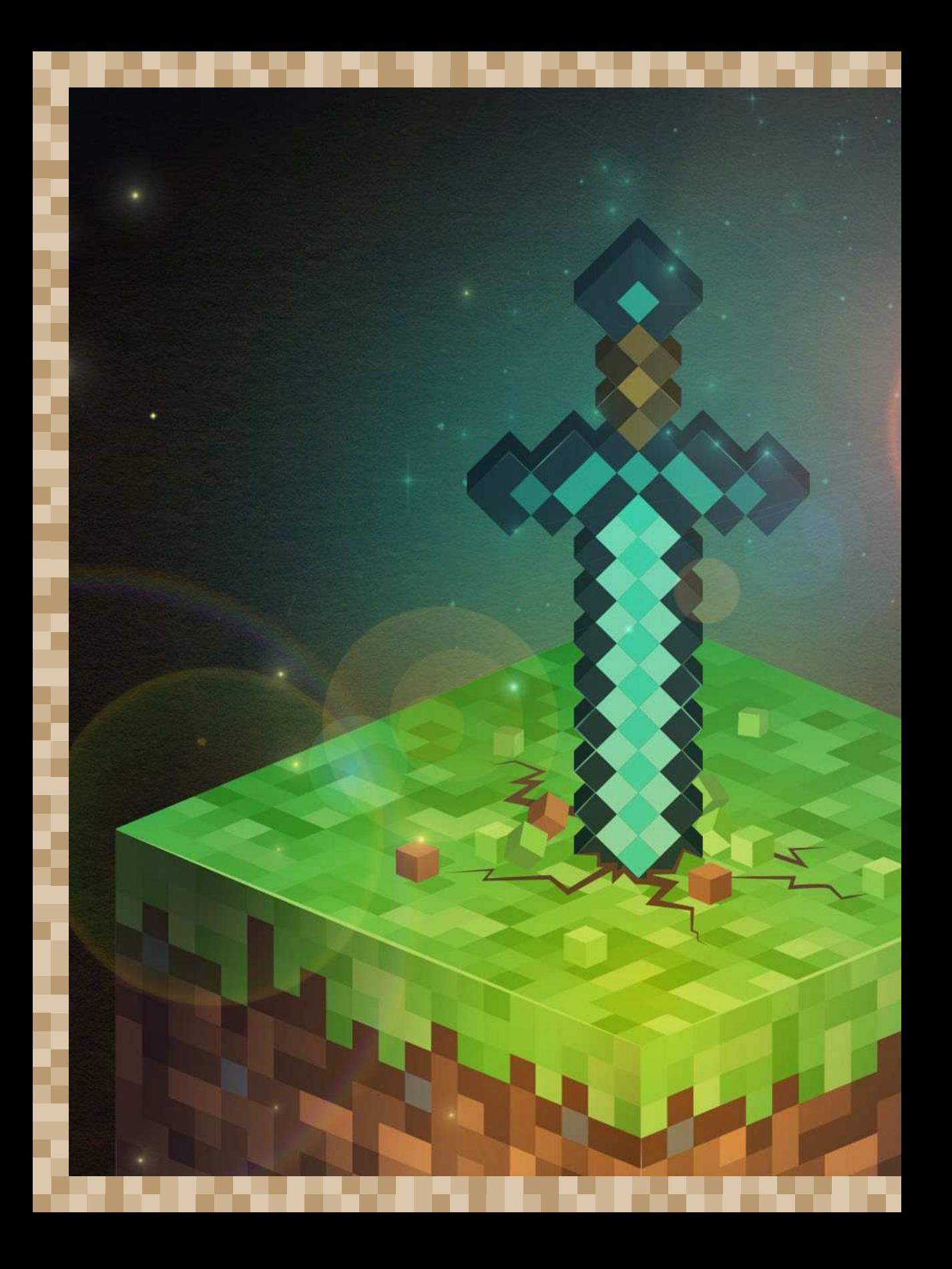

# MINECRAFT – THE NEXT LEVEL

Überleben, gegen Monster kämpfen und nach Ressourcen buddeln ist schon längst langweilig geworden. Mit Waffen und Rüstungsteilen aus Diamant, manche sogar verzaubert, sind Zombies, Skelette und Endermen keine Bedrohung mehr für dich. Im Nether fühlst du dich wie zu Hause, den Enderdrachen hast du auch schon besiegt, deine Truhen quellen über vor seltensten Erzen, und du besitzt ein imposantes Anwesen in den schönsten Biomen im Umkreis von 1.000 Chunks. Das Überleben ist längst keine Herausforderung mehr für dich, und vielleicht spielst du sogar seltener Minecraft als früher. Aber nicht verzagen! Dieses Buch hilft dir, ganz neue Ideen auszuprobieren.

# HEUTE SCHON ÜBERLEBT?

Willkommen im nächsten Level! Dieser Guide zeigt dir die vielen Möglichkeiten, die Minecraft außerhalb des Überlebensmodus bietet. Kein Survival-Guide, sondern eine Rundreise zu den kreativen Aspekten und Spielelementen, die für so viele Spieler den Reiz von Minecraft ausmachen:

- █ Gestalte deine eigenen **Skins**.
- █ Kombiniere eigene **Ressourcenpakete** mit von dir ausgesuchten oder erschaffenen Texturen, Animationen und Soundeffekten.
- **Einer Erschaffe eine Welt** nach deinen Träumen und Vorstellungen.
- █ Konstruiere imposante **3D-Skulpturen**, kostenlose Tools helfen dir dabei.
- █ Lerne faszinierende **Architekturstile** kennen und wie du sie mit künstlerischer Freiheit nachbaust.
- Werde **Profiland- und -viehwirt**, und farme Gemüse, Monster und XP en masse.
- Studiere Sicherheitstechnik, und schirme dein Haus und dein Grundstück gegen Monster ab.
- Konstruiere kuriose **Redstone-Maschinen** wie ein Flugzeug oder eine Musikbox.
- Und kombiniere schließlich all das Erlernte, um eine eigene Abenteuer**welt** zusammenzustellen, die du im Internet zum Spielen bereitstellst.

Zu all diesen Themen findest du in diesem Guide Baupläne, Tutorials, Hintergrundinfos, Softwaretipps und Bedienungsanleitungen. Du liest es also nicht unbedingt von vorne bis hinten, sondern schlägst z. B. mittendrin auf und brütest über der abgebildeten Blaupause einer vollautomatischen Melonenfarm oder studierst den Architekturstil der Wikinger. Oder du suchst dir gezielt ein Thema aus dem Inhaltsverzeichnis oder schlägst im Index am Ende des Buches nach. Entferne dich dabei aber nie weit von deiner Minecraft- Installation, denn es wird dir unter den Nägeln brennen, die abgebildeten Redstone-Maschinen sofort nachzubauen.

Ein wichtiger Hinweis: An einigen Stellen im Buch wirst du Grafiken und Bilddateien bearbeiten. Dazu empfiehlt sich das kostenlose Programm GIMP, das du unter *[www.r-wrk.de/mc-gimp](http://www.r-wrk.de/mc-gimp)* herunterladen kannst, egal, für welches Betriebssystem. Wie du das eine oder andere Feature von GIMP benutzt, erfährst du dann an der entsprechenden Stelle in diesem Guide.

Und noch ein Hinweis für die Kapitel für Fortgeschrittene: Hier werden gelegentlich Ordner und Dateipfade angegeben. Zur Verkettung wird meistens der umgekehrte Schrägstrich (Backslash) **\** verwendet. Bei anderen Betriebssystemen ist an diesen Stellen gegebenenfalls ein normaler Schrägstrich (Slash) **/** notwendig. Verwende also an diesen Stellen immer den für dein Betriebssystem notwendigen Slash.

# REZEPTE IM SURVIVAL- UND NEXT-LEVEL-BUCH

Vorläufer dieses Buches ist das *Survival-Buch*, eine Überlebensanleitung für den Einzel- und Mehrspielermodus, allein oder auf einem Multiplayer-Server, mit Monsterhandbuch, Bergbau- und Hausbauanleitungen und einer praktischen Einführung in den anfangs kniffligen Redstone-Strom. Obwohl sich das Buch verstärkt um die Grundlagen kümmert, zeichnet es sich durch ein weiteres handliches Feature aus: eine dicke Rezept- und Item-Referenz für Gegenstände und Materialien mit Beschreibungen, Tipps und Rezeptdiagrammen. Damit ist das Survival-Buch ein sehr praktisches Nachschlagewerk.

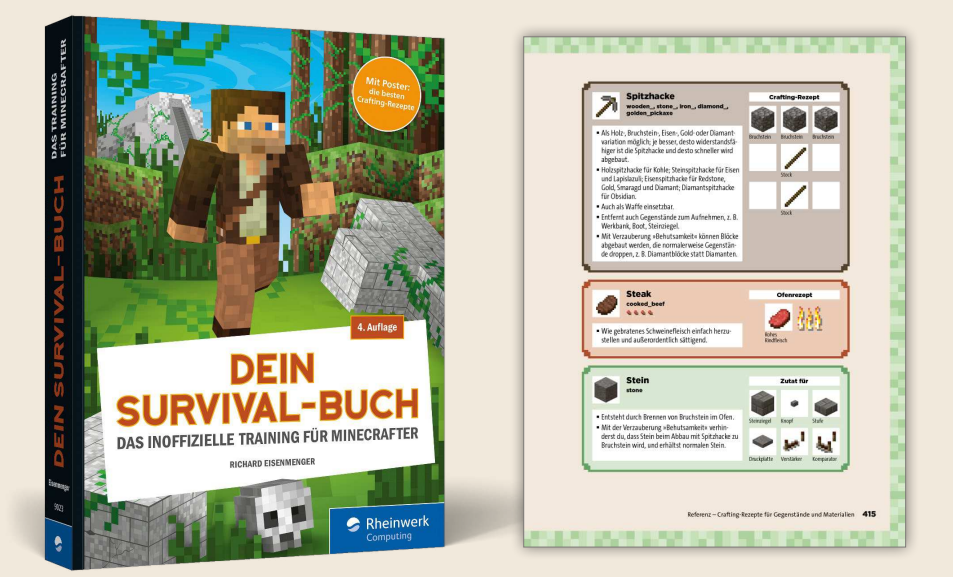

**»Dein Survival-Buch – das inoffizielle Training für Minecrafter« ist der Vorläufer zur Next-Level-Anleitung und enthält unter anderem eine vollständige Gegenstände- und Rezeptsammlung.**

Aber keine Sorge, für die Bauanleitungen und Redstone-Maschinen in diesem Next-Level-Buch bist du trotzdem gut gerüstet. Zum einen hast du im Spiel ein Rezeptbuch, in dem du jederzeit nachschlagen kannst. Zum anderen findest du die Rezepte für alle Bauteile und Materialien, die in diesem Buch vorkommen, übersichtlich im [Anhang.](#page--1-1) So kannst du dir die Rezepte auch kurz ansehen, wenn du mal nicht in Minecraft eingeloggt bist. Welche für dich und die Maschinen in diesem Buch wichtig sind, siehst du in der Tabelle »Materialien« am Anfang größerer Baupläne.

### MINECRAFT-VERSIONEN

Grundsätzlich sind die in diesem Guide vorgestellten Maschinen und Konstruk tionen möglichst unabhängig von der eingesetzten Minecraft-Version mit Version 1.16.x als Basis. Sicher, eine Minecraft-Version 1.6 sollte es nicht mehr sein. Aber selbst mit einer ein oder zwei Jahre alten Minecraft-Version solltest du keine Schwierigkeiten beim Nachbau von z. B. Redstone-Maschinen haben. Da alle Minecraft-Versionen ständig weiterentwickelt werden, kann es aber doch mal zu einer Abweichung kommen (insbesondere was Redstone und komplexe Schaltkreise betrifft). Beachte auch, dass manche Multiplayer-Server noch mit älteren Minecraft-Versionen arbeiten. Da kann es also auch zu Abweichungen beim Verhalten von Redstone oder Minecraft-Wasser kommen. Gib dann nicht auf, blättere zur nächsten interessanten Konstruktion, oder mach dich im Internet über eine Suchmaschine schlau. Selten bist du der Einzige, der ein bestimmtes Problem bei einer speziellen Minecraft-Version hat, und irgendwo findest du ein Forum, in dem sich Minecrafter Rat gebend zur Seite stehen.

Sich im Internet umzusehen ist übrigens generell ein guter Tipp, wenn du irgendwo in eine Sackgasse kommst. Vielleicht funktioniert ein Link nicht mehr, weil der Webmaster keine Lust mehr hatte, weiterzumachen, oder ein Tool gibt einen unverständlichen Fehler aus. Doch ebenso schnelllebig wie die Minecraft-Versionen und Hilfsprogramme sind die Foren, in denen sich Spieler gegenseitig helfen, Ratschläge und Tipps austauschen. Eine Suchmaschine wie Google ist dann deine beste Anlaufstelle, um eine Lösung für dein Problem zu finden. Der Trick ist, die richtigen Suchwörter zu finden: »minecraft« ist immer mit dabei, dann vielleicht auch die Versionsnummer, z. B. »1.12«, das Thema, z. B. »summon« (Befehl zum Erschaffen von Kreaturen), und das Problem, etwa »riding doesn't work«. Als Suchergebnisse präsentieren sich prompt Hinweise auf eine Änderung des Befehls und, wie praktisch, ein Kreaturengenerator, der mit ein paar Mausklicks den Befehl für dich erzeugt. Natürlich kannst du die Suche auch auf Deutsch durchführen. Da Minecraft aber auf der ganzen Welt gespielt wird, ist deine Trefferquote in internationalen Foren und Spieler-Communitys, in denen man Englisch spricht, deutlich höher.

# AUF ZUM NÄCHSTEN LEVEL!

Klemm dir nun dieses Buch unter den Arm, und geh raus, vielleicht in den Park. Schlage es irgendwo auf, beginne zu lesen und überleg dir gleichzeitig, wie (und wo) du das Gelesene in deine Minecraft-Welt einbaust. Redstone-Maschinen lassen sich im ersten Schritt nachbauen und im zweiten Schritt selbst verbessern und verschönern. Die Architekturstile der Wikinger und Japaner haben zwar typische Merkmale, aber für dein eigenes Minecraft-Haus gibt es keine festen Regeln. Kombiniere, tüftle und experimentiere mit den Inspirationen aus diesem Guide. Schließe zwischendurch die Augen, um in Gedanken um dein nächstes Bauprojekt zu fliegen. Mach dir Notizen auf mitgebrachtem kariertem Papier, wie deine nächste Redstone-Falle funktioniert. Und lauf schnell nach Hause zum Rechner, um deine Geistesblitze in Minecraft-Blöcken umzusetzen.

#### **Happy Crafting!**

*»In der Idee leben heißt, das Unmögliche behandeln, als wenn es möglich wäre.«*

**Johann Wolfgang von Goethe**

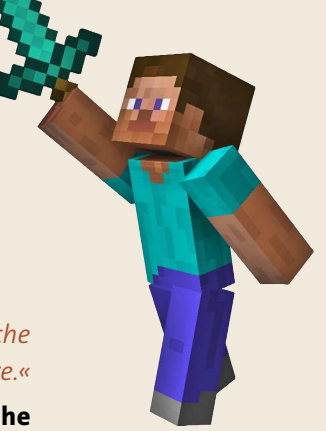

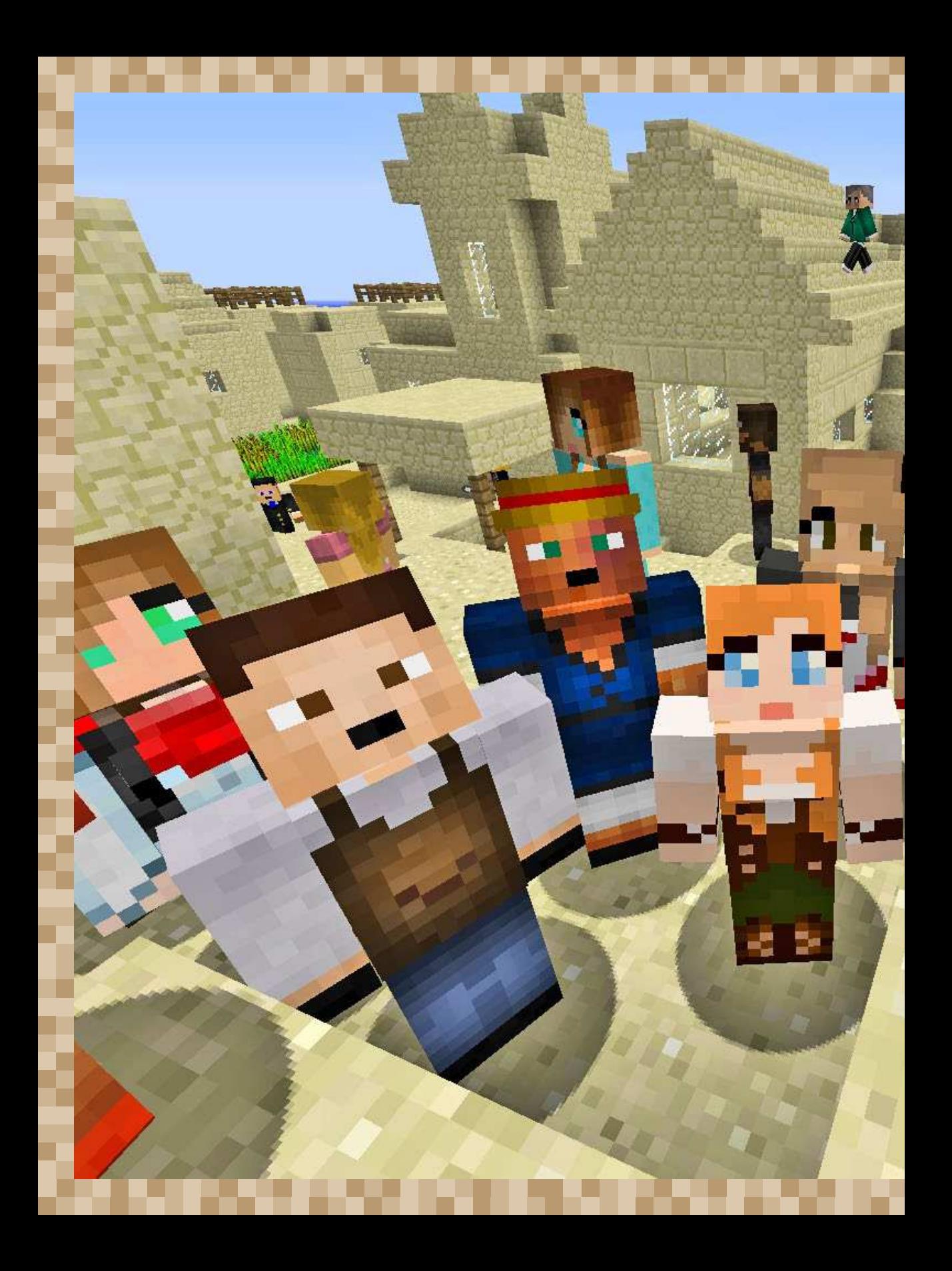

# HAUTPFLEGE – **NEUE SKINS FÜR STEVE** UND ALEX

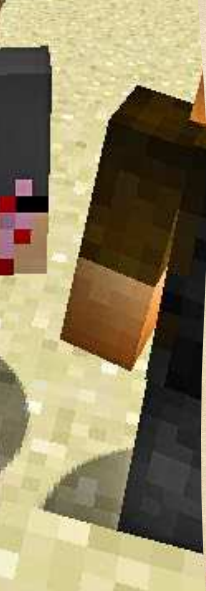

»Skinning« (keine Sorge, hier wird niemand gehäutet) und »Texturing« stehen im Zusammenhang mit Computer- und Spieletechnologie für das Aufziehen einer Textur auf ein Objekt, das Überstreifen einer neuen digitalen Haut. In Minecraft heißt das: Du verkleidest dich. Je nach Geschlechterwahl hast du dich über die »Profile«-Seite der offiziellen Minecraft-Website vielleicht schon zwischen Steve  $\delta$  und Alex ? entschieden, und die kommen in ihrem Standardoutfit zwar abenteuerlustig, aber nicht sonderlich aufsehenerregend daher. Gibt es da kein schöneres Outfit? Und wie sieht es auf Multiplayer-Servern aus? Wäre da jeder mit T-Shirt und Jeans bekleidet, sähe der Spawn-Punkt aus wie eine Geburtsklinik für Klone. Minecraft-Skins zur Rettung! Die richtige Website, ein paar Mausklicks – und du schlüpfst im Handumdrehen in das Outfit von Indiana Jones, Darth Vader, Gandalf oder Mal Reynolds.

## SKINS AUS DEM INTERNET

Der einfachste Weg zum Wechsel deines Minecraft-Outfits ist der Besuch einer der zahlreichen Skin-Websites, die Hunderte von Klamottenvarianten in mehr oder weniger übersichtlichen Skin-Galerien zur Schau stellen. Du findest diese Websites, indem du in Google z. B. nach »minecraft skins« suchst. Die Websites *Skindex* oder *Novaskin* gibt es schon länger, aber am besten klickst du dich selbst durch die Suchergebnisse. Denn welche Websites existieren oder ihre Adresse ändern, kann sich von Tag zu Tag ändern.

Siehst du dann solch eine Skin-Galerie vor dir, ist es eine gute Idee, sich nach **Popular**- oder **Top**-Buttons- oder Links umzusehen. Damit findest du einfach die Skins, die ein bisschen besser aussehen als der ganze Rest.

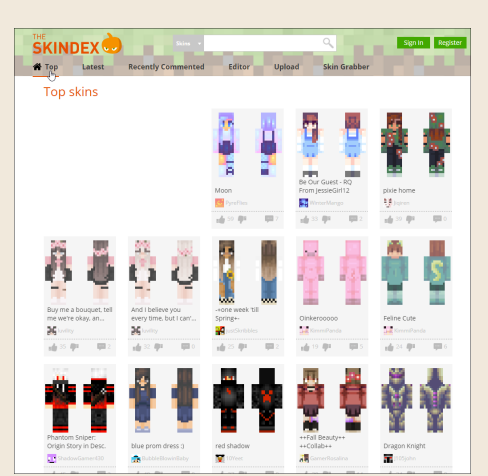

So sehen einige Beispiel-Websites für Skins aus:

**The Skindex – schau dir die täglichen »Top Skins« an, oder such im Textfeld oben nach einem Stichwort.**

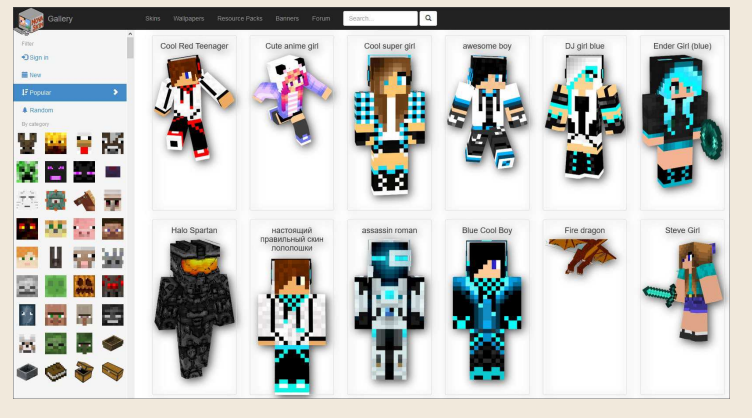

**Nova Skin Gallery – hier findest du nicht nur Skins für deine Spielfigur, sondern auch Modelle und Texturen für andere Minecraft- Objekte.** 

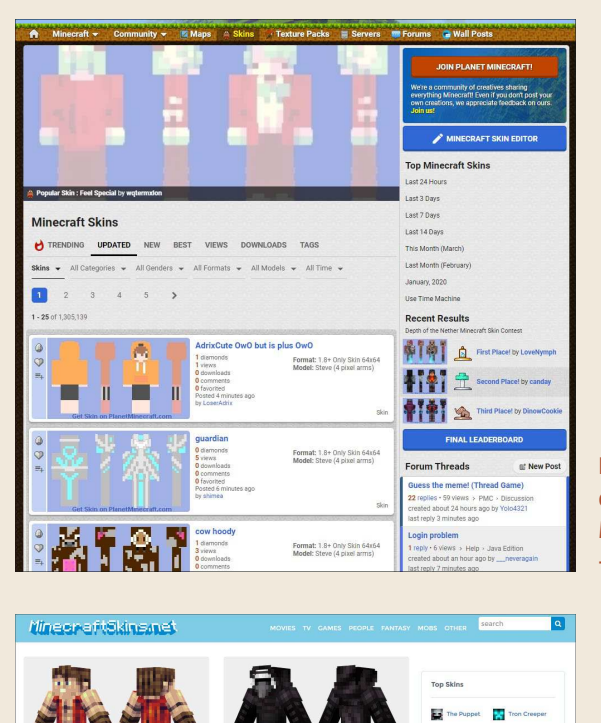

**Kylo Ren** 

**& Designed by Aximil** 

Kylo Ren from Star Wars The Force

**Spring Bonnie** 

Spring Bonnie from Five Nights at<br>Freddy's.

**&** Designed by F

**Red Vest** 

Designed by C4ptin

Strawberry

Girl wearing a strawberry themed outfi

& Designed by Wi

A teenage boy wearing a red vest and

**Planet Minecraft ist ebenfalls eine beliebige Website mit vielen Minecraft-Projekten, -Dateien und -Skins.**

**MinecraftSkins.net – in der Menüleiste wählst du eine Kategorie oder gibst in das Textfeld rechts einen Suchbegriff ein.**

Hast du dich schließlich für ein Kostüm entschieden, suchst du einen Button, mit dem du die Skin in dein Minecraft-Konto hochlädst. Diese Buttons sind z. B. beschriftet mit **Anwenden**, **Change**, **Upload**, **Apply** oder **Use in Minecraft**. Klickst du darauf, folgst du der Aufforderung zum Einloggen in dein Minecraft-Website-Profil, und bis zum nächsten Minecraft-Start hat sich deine Spielfigur umgezogen.

蔢 De Domo Girl 11 Bright Girl Doge<sup>1</sup>

**HA** Blue Cirl

New Skins

**DE** Odessa

**N'y Fawkery** The Scall With Rainbow Hair **Acturus IF Cummy Bear 451** Ensure

Cool Creepe

**Natsune Milo** 

**F** Bridget Shy Camer

**RTP** Blue King

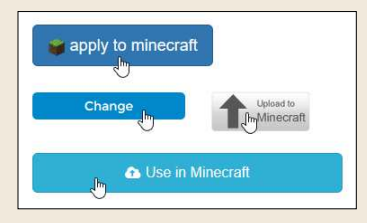

 **1 Hast du eine schöne Skin gefunden, such einen Button »Upload« oder »Anwenden« oder ähnlich, um sie in dein Minecraft-Profil hochzuladen.** 

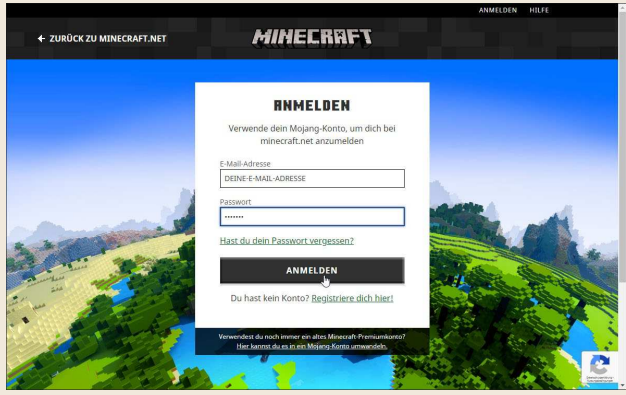

 **2 Du landest automatisch auf der offiziellen Minecraft-Website. Stell sicher, dass sie es wirklich ist (in der Adresszeile muss links »minecraft.net« stehen), und melde dich mit deiner E-Mail-Adresse und deinem Passwort an.**

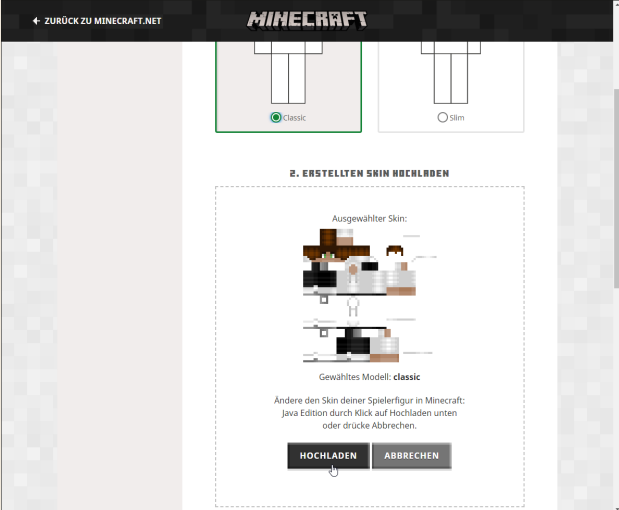

 **3 Leg fest, ob es sich um eine breite (Classic) oder dünne (Slim) Skin handelt. Die Info findest du auf der Detail-Webseite zur Skin. Prüfe darunter bei »Erstellten Skin hochladen«, dass deine ausgewählte Skin angezeigt wird, allerdings platt gedrückt. Dann klickst du auf den Button »Hochladen«. Falls sie nicht erscheint, hat eine Weiterleitung nicht funktioniert. Wiederhole dann am besten den ganzen Vorgang noch einmal. Wird die Skin immer noch nicht angezeigt, lade sie von der Galerie-Website per Hand herunter (Button »Download«) und klicke auf der Minecraft-Skin-Webseite auf den Button »Datei auswählen«, um die Download-Datei hochzuladen.**

## DEINE EIGENE SKIN

Willst du dich nicht mit den Federn anderer Skin-Künstler schmücken, sondern selbst Hand anlegen, sieh dir zuerst mal die Art und Weise an, wie eine Skin gespeichert ist. Dahinter steckt nicht mehr als ein einfaches Bild, auf das die verschiedenen Spielfiguransichten projiziert sind, vorne, hinten, seitlich, jeweils für Kopf, Körper, Arme und Beine, ganz so, wie echte Kleidung aus einem Stoffstück herausgeschnitten und zusammengenäht wird. Du musst also nur wissen, welches Pixel im Bild an welcher Stelle der Spielfigur landet, um ganz präzise Malerarbeiten vorzunehmen. Das folgende Diagramm veranschaulicht die einzelnen Zonen.

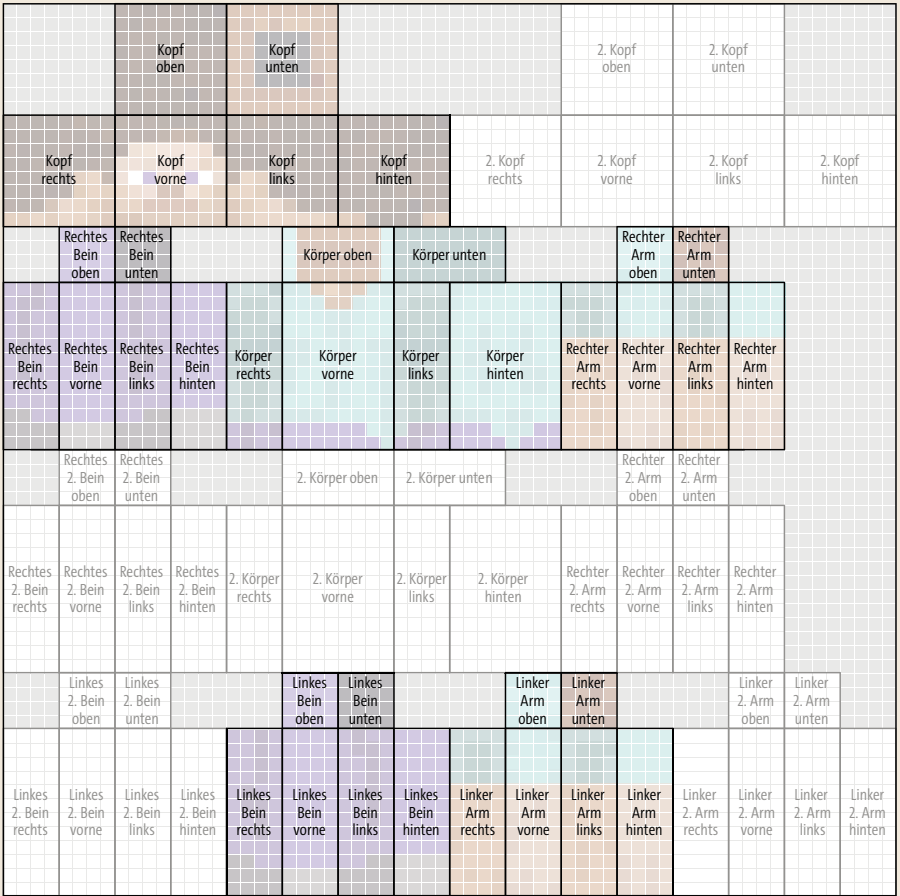

**Die Skin der Originalspielfigur Steve hat so viele leere Stellen, da sie nur aus der untersten Hautschicht besteht und über kein Overlay (»2. Kopf«, »2. Körper«, »2. Arm«, »2. Bein«) verfügt.**

Beim Ansehen des Diagramms fällt dir auf, dass alle Bestandteile, Kopf, Arme, Beine, *zweimal* vorhanden sind. Dabei entsprechen die nicht nummerierten Körperteile (**Kopf oben**, **rechtes Bein rechts** etc.) der normalen Skin, der *unteren* Haut. Die mit der Ziffer 2 markierten Pixel (**2. Kopf oben**, **rechtes 2. Bein rechts** etc.) sind der sogenannte *Overlay*, eine Pixelschicht, die *über* der ersten liegt, so wie Kleidung auf der Haut. Aber wozu zwei Schichten, wenn die zweite die erste dann verdeckt? Zum einen schwebt die zweite Schicht in etwas Abstand über der ersten. Somit entsteht etwas mehr Plastizität, ein leichter 3D-Look, je nachdem, wofür du die Overlay-Schicht einsetzt. Zum anderen kannst du mit Transparenzen arbeiten, also Bereichen *keine* Farbe zuweisen, sodass an den Stellen die untere Hautschicht durchscheint. Auf diese Weise erzeugst du mit dem Overlay Frisuren, Kopfhörer, Bärte, Gürtelschnallen oder Manschettenknöpfe, deiner Fantasie sind keine Grenzen gesetzt. (Übrigens lassen sich einzelne Skin-Bestandteile während des Spiels in den Minecraft-**Optionen** unter **Skin-Anpassung** ein- oder ausblenden.)

Als Dateiformat kommt PNG zum Einsatz. Die Bearbeitung einer Skin ist also mit beliebigen Bildbearbeitungsprogrammen möglich, die Transparenz unterstützen (leider nicht das in Windows enthaltene Microsoft Paint). Für 70 € bekommst du z. B. die kleine Version vom professionellen Bildbearbeitungsprogramm Photoshop: Photoshop Elements. Aber der berühmte Klassiker GIMP ist sogar kostenlos verfügbar. Du lädst das Programm unter *[www.r-wrk.de/](http://www.r-wrk.de/mc-gimp) [mc-gimp](http://www.r-wrk.de/mc-gimp)* herunter, egal, ob für Windows, macOS (manchmal auch noch OS X genannt) oder Linux. Wann immer in diesem Buch Grafiken bearbeitet werden, erhältst du deshalb ein paar Tipps, wie du die recht komplexe Software am besten einsetzt.

Um nun deine eigene Skin zu gestalten, gehst du am besten von einer Vorlage aus, z. B.:

█ **Originalspielfigur Steve**: Klicke auf deiner Profilseite (*[www.r-wrk.de/mc](http://www.r-wrk.de/mc-skin)[skin](http://www.r-wrk.de/mc-skin)*) auf den **Hinweis**-Link »diesen nützlichen Hilfe-Artikel« ganz unten.

Im Textfeld **Search** oben rechts gibst du »skin« ein und klickst dann auf die gefundene Webseite **Minecraft Skins**. Scrolle etwas nach unten – im Abschnitt **Skin models** lädst du das Vorlagenbild hinter dem Link **"Steve" Skin** herunter (*steve.png*). Das ist die Skin mit den breiteren Armen. Am besten mit der rechten Maustaste daraufklicken und **Link speichern unter…** auswählen.

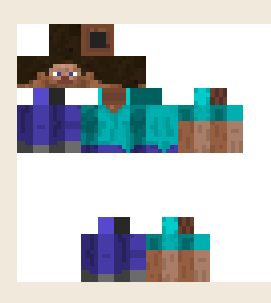

█ **Weibliche Spielfigur Alex mit dünneren Armen** (3 statt 4 Pixel): Ebenfalls auf der Skin-Artikelseite und oben im Abschnitt **Skin models** findest du den Link **"Alex" skin** für die Datei *alex.png*.

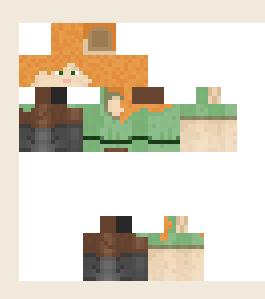

█ **Blankovorlage**: Weiter unten im Abschnitt **Skin models** befinden sich die Links **Standard** und **Slim**. Diese PNG-Dateien (*4px\_reference.png*, *3px\_ reference.png*) haben den Vorteil, dass alle Bestandteile der Overlay-Schicht eingezeichnet sind.

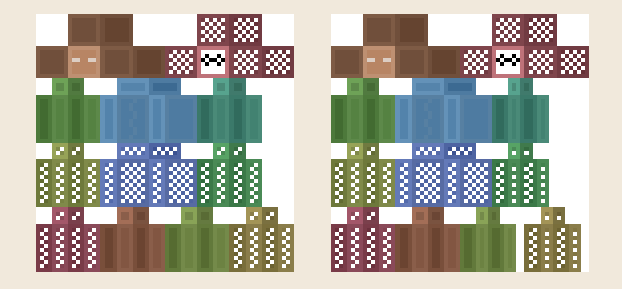

█ **Beliebige andere Skin**: Anstatt die Skin einer Skin-Galerie direkt in dein Minecraft-Profil zu laden, speichere die PNG-Datei lokal auf deinem Rechner – sie lässt sich uneingeschränkt von dir bearbeiten. So setzt du Superman beispielsweise nachträglich eine Brille auf, um ihn in Clark Kent zu verwandeln.

Lade nun die Skin-PNG-Datei in dein Bildbearbeitungsprogramm, vergleiche die eingefärbten Flächen mit dem Diagramm auf [Seite 19,](#page--1-1) und lass deiner künstlerischen Ader freien Lauf. Möchtest du deine Skin endlich live im Spiel ausprobieren, bemühst du wieder deine Minecraft-Profilseite. Lade unter *[www.r-wrk.de/mc-skin](http://www.r-wrk.de/mc-skin)* die neue PNG-Datei hoch (achte darauf, dass du die **Classic**-/4-Pixel- bzw. **Slim**-/3-Pixel-Variante verwendest), und starte Minecraft neu, damit die Skin vom Minecraft-Server geladen wird.

### Einstellungstipps für GIMP

Ein so komplexes Bildbearbeitungsprogramm wie GIMP bietet viele Einstellungsmöglichkeiten, mit denen du sehr genau an den Pixel-Skins und -Texturen von Minecraft arbeitest. Hier die wichtigsten:

#### █ **Transparenten Hintergrund einstellen**

Bei Skins und Texturen wirst du es immer wieder mit Transparenzen zu tun haben, also Bildbereichen, die keinen Farbwert besitzen, sodass der Hintergrund durchscheint. Um solche transparenten Bereiche besser in GIMP zu erkennen, machst du sie etwas deutlicher sichtbar: Geh zum Menü **Bearbeiten** • **Einstellungen**, klicke dann im Fenster **Einstellungen** links auf **Anzeige**, und wähle auf der rechten Seite unter **Transparenz** in den beiden Dropdown-Listen **Schachbrett-Stil** und **Schachbrettgröße** z. B. **Helle Quadrate** und **Klein** aus.

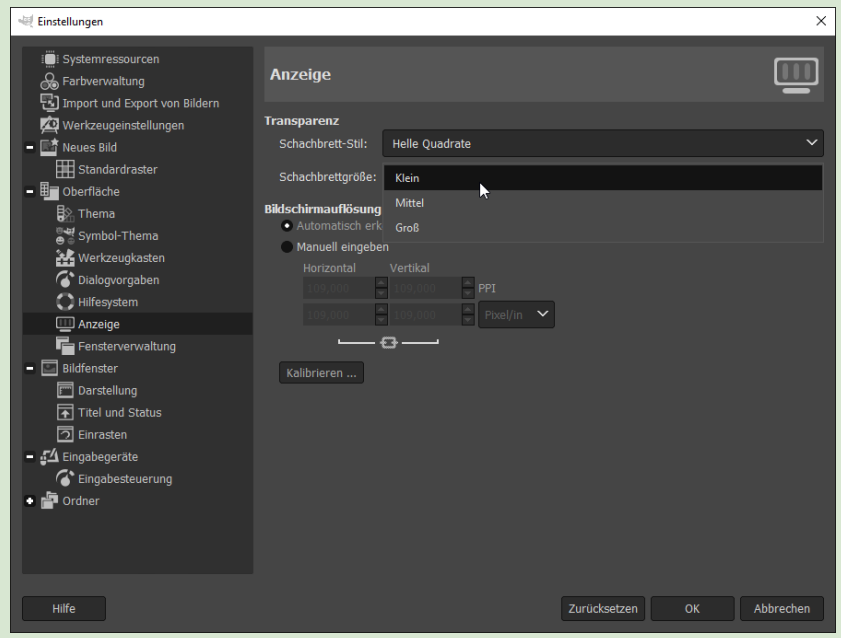

#### █ **Pixelgenaues Raster einstellen**

Wer pixelgenau malt, benötigt klar sichtbare Abgrenzungslinien, die man in GIMP *Raster* nennt. Aktiviere es zuerst über das Menü **Ansicht** • **Raster anzeigen** (funktioniert erst, wenn ein Bild geladen ist), und nimm dann die folgenden Einstellungen über das Menü **Bild** • **Raster konfigurieren** vor: **Vordergrundfarbe** – etwas Dezenteres, z. B. ein mittelhelles Grau (**L**-Regler auf 50). **Abstand** • **Horizontal** und **Vertikal** – beides auf **1,00 Pixel**. Klicke auf **OK**, und du siehst schon das hilfreiche Pixelgitter auf deinem Skin-Bild.

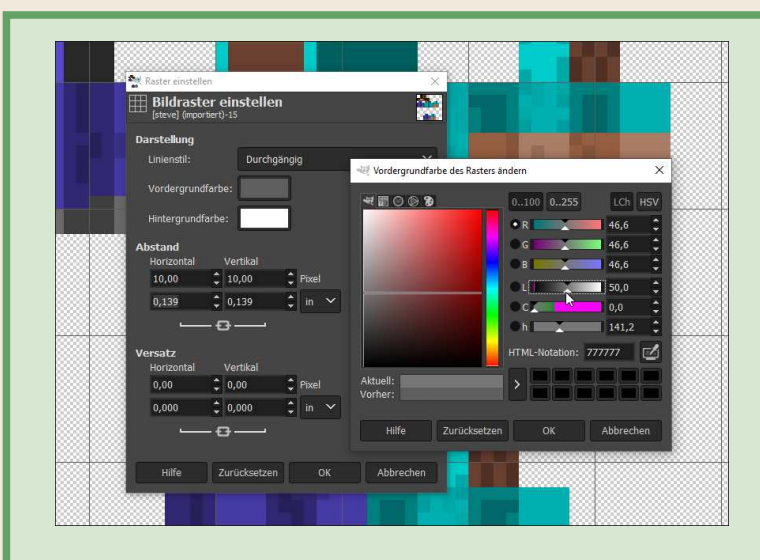

#### █ **Werkzeuge aus dem Werkzeugkasten**

Am besten malst du mit dem **Stift** , da sich mit ihm am genauesten einzelne Pixel setzen lassen. Stell seine **Größe** unten links in der Werkzeugleiste auf »1,00« (Pixel). Deine Malfarbe ziehst du dir entweder mit der Pipette **//** von einem existierenden Pixel im Bild oder indem du auf das Feld für die **Vordergrundfarbe** (das linke obere Farbkästchen, hier schwarz) klickst und in dem neuen Fenster Farben zusammenstellst oder bereits benutzte auswählst.

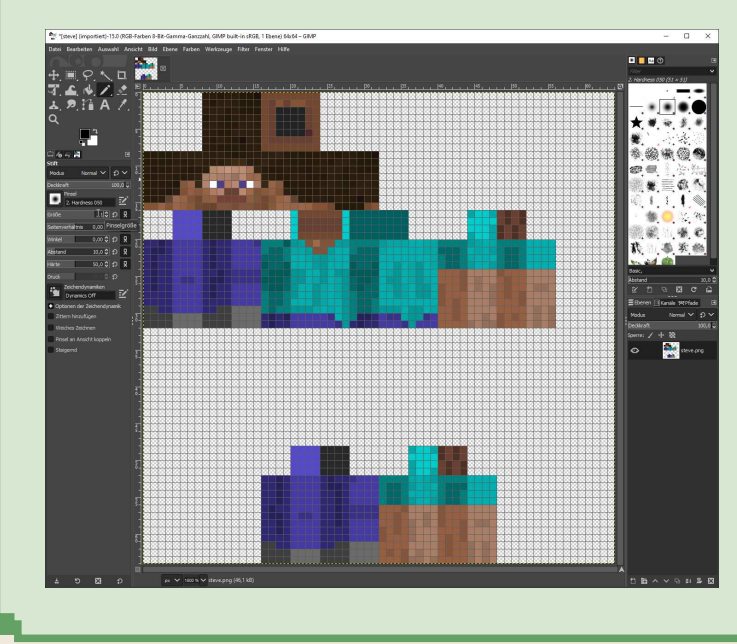

**Stellst du GIMP anhand dieser Tipps ein, ist das pixel genaue Malen einer Skin einfacher und komfortabler als mit den Standardeinstellungen.**

# LOKAL INSTALLIERTE SKIN-EDITOREN

Während Skin-Editoren im Internet eigentlich mit allen Funktionen daherkommen, die man für die Kostümgestaltung benötigt, bieten lokal auf dem Rechner (oder sogar auf dem Smartphone) installierte Programme weitere Vorteile: Programme, die direkt auf deinem Rechner laufen, sind in der Regel schneller als Applikationen in einem Browserfenster. Außerdem hast du mehr Platz, da die ganze Monitorfläche verwendet wird. Und manche Tools haben sogar einen größeren Funktionsumfang, mit dem du noch bequemer malst. Das Problem: Man kann sich nie sicher sein, ob eine im Internet gefundene Version aktuell ist und fehlerfrei läuft. Denn viele Programme sind nur Hobbyprojekte anderer Minecrafter.

Eine weitere Möglichkeit, Skins zu bearbeiten, ist auf dem Tablet (z. B. iPad) oder einem Smartphone (Android etc.). Hier ist die Auswahl groß, aber ein Blick auf die Bewertungen anderer Benutzer hilft schon, die Spreu vom Weizen zu trennen. Die Schwierigkeit ist jedoch, dass du nicht bequem mit der Maus arbeitest, sondern knifflige Fingerübungen vollziehst – eine ziemliche Fummelei auf kleinen Displays.

Diese beiden Skin-Editoren sind kostenlos verfügbar und einen Testlauf wert, wenn dir die Bearbeitung in Online-Skin-Editoren zu träge ist.

### iOS, Android: Skinseed

**Download:** im App/Play Store nach »skinseed« suchen **Gut:**

- Läuft stabil auf Tablets und Smartphones.
- übersichtliche Skin-Verwaltung über mehrere Tabs
- direkter Download und Upload der Skin in dein Minecraft-Profil

#### **Schlecht:**

█ langer Klickweg zum Bearbeiten (über einzelne Körperteile)

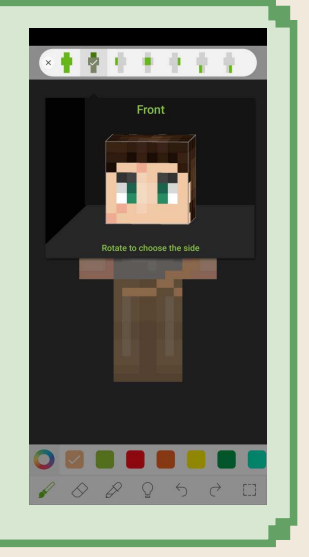

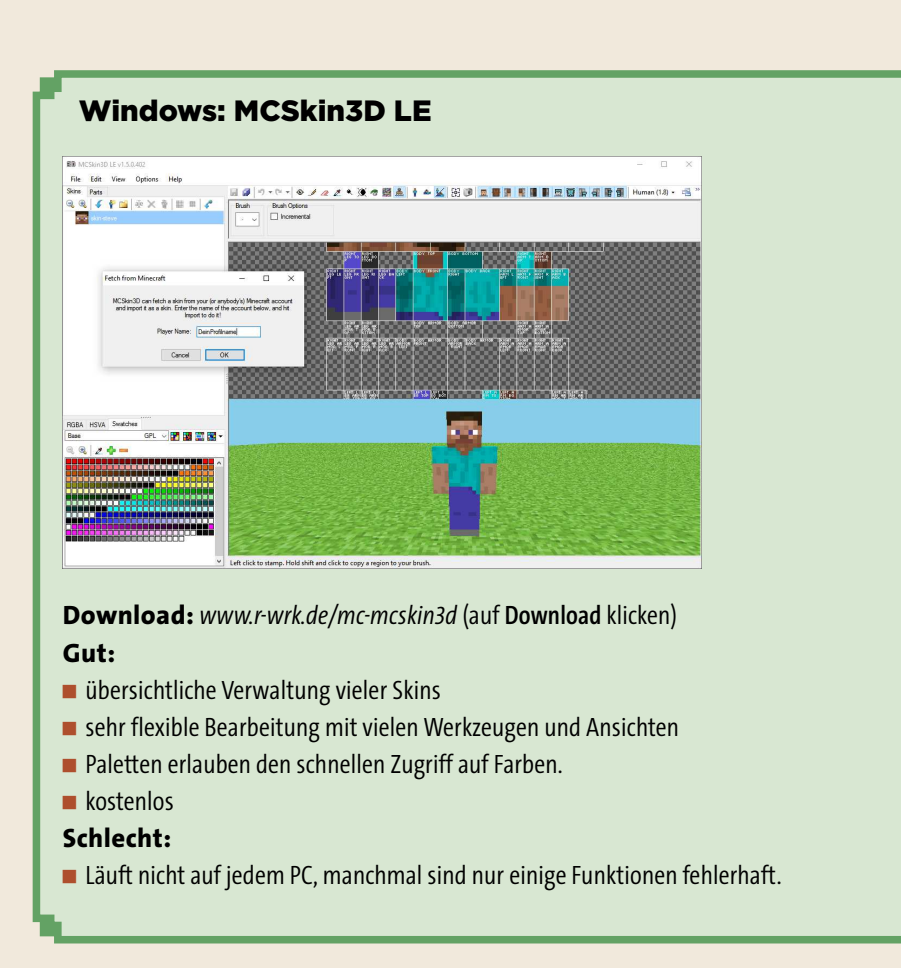

## ONLINE-SKIN-EDITOREN

Das zweidimensionale Malen einer dreidimensionalen Skin erfordert ein buchstäbliches Denken um die Ecke. Viel leichter wäre es, die bunten Pixel doch direkt auf die Spielfigur zu setzen. Das geht auch mit den meisten Skin-Editoren im Internet, du musst lediglich die richtigen Buttons für Pinsel und Farben des jeweiligen Editors kennen und aufpassen, nicht versehentlich auf eine der zahlreichen Werbeflächen neben dem Editorfenster zu klicken.

Ein guter Online-Skin-Editor erlaubt dir:

- █ **Ansicht der Spielfigur** von allen Seiten, z. B. durch Drehen mit der Maus
- █ Umschalten der Ansicht zwischen unterster **Skin-** und **Overlay**-Schicht
- ein Gitternetz, um Pixel gezielter zu setzen
- █ bequeme **Farbauswahl** und **Malwerkzeuge**
- █ das lokale **Laden** und **Speichern** der Skin auf deinem Rechner
- █ das Laden und Speichern der Skin auf deinem **Profil** auf *[www.r-wrk.de/mc-skin](http://www.r-wrk.de/mc-skin)*

Um dir die Suche etwas zu erleichtern, hier zwei beliebte Adressen für Online-Skin-Editoren:

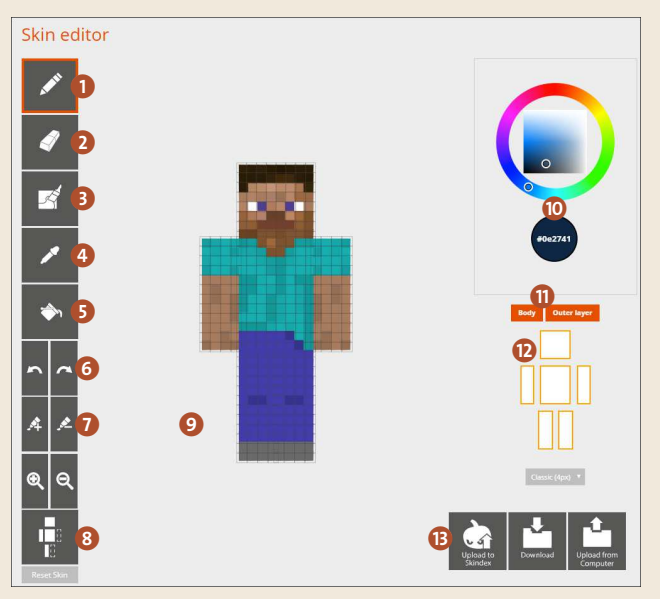

**Einen brauchbaren Skin-Editor findest du beispielsweise unter [»www.r-wrk.de/](http://www.r-wrk.de/mc-skin-editor) [mc-skin-editor«](http://www.r-wrk.de/mc-skin-editor).**

- **1** malen
- 2 Pixel löschen
- **3** Farben verwischen
- 4 Farbe von anderem Pixel kopieren
- **6** Füllwerkzeug
- 6 einen Bearbeitungsschritt vor/zurück
- 7 Farbe abdunkeln/aufhellen
- 8 zwischen Steve- und Alex-Modell wechseln
- 9 Hintergrund/Maustaste gedrückt halten und Maus bewegen: Figur drehen
- **ID** Malfarbe zusammenstellen oder als RGB-Wert eingeben
- **1** untere Skin (Body) und Overlay aus-/einblenden
- **D** einzelne Körperteile ein-/ausblenden
- **B** Skin laden/speichern, auf *[www.r-wrk.de/mc-skin](http://www.r-wrk.de/mc-skin)* oder deinem Rechner

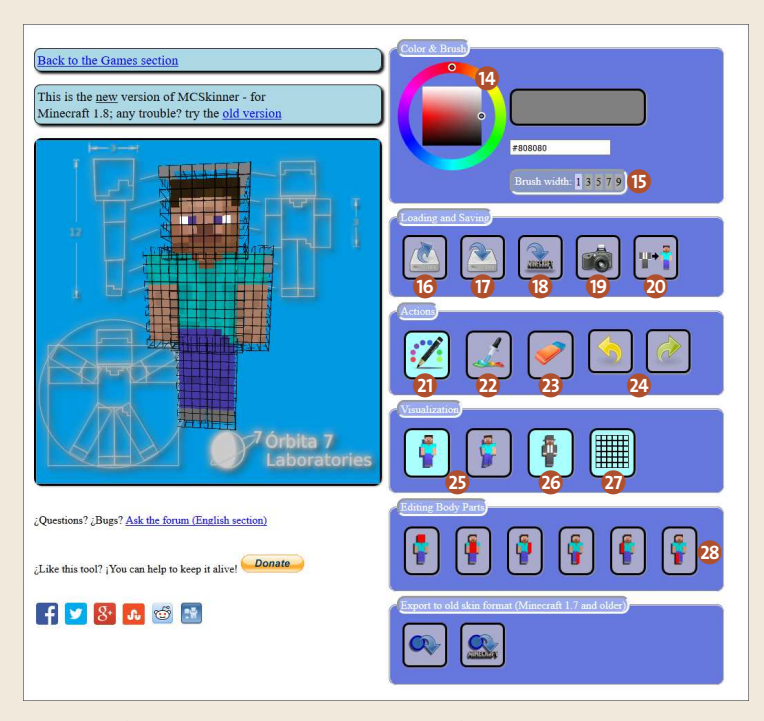

**MCSkinner (unter [»www.r-wrk.de/mc-mcskinner«\)](http://www.r-wrk.de/mc-mcskinner) – um die Skin zu drehen, klickst du außerhalb des Gitters und bewegst die Maus in eine Richtung.**

- **n** Farbauswahl
- **B** Dicke des Pinsels
- p von deinem Rechner laden
- **D** auf deinem Rechner speichern
- r zu *[www.r-wrk.de/mc-skin](http://www.r-wrk.de/mc-skin)* hochladen
- <sup>9</sup> Screenshot speichern
- **to** eine andere Skin als Overlay-Schicht laden
- **2** Farbe von anderem Pixel kopieren (Pipette)
- **23** löschen/mit Transparenz malen
- <sup>2</sup> einen Bearbeitungsschritt zurück/vor
- **B** verschiedene Positionen einnehmen
- **23** Overlay-Schicht zeigen
- *a* Gitternetz zeigen
- <sup>23</sup> einzelne Körperteile heranzoomen

**2** malen

Natürlich gibt es noch viele andere Editoren (z. B. *[www.r-wrk.de/mc-novaskin](http://www.r-wrk.de/mc-novaskin)*), doch ihr Funktionsumfang ist nahezu identisch mit den vorgestellten. Nach Editor-Alternativen suchst du im Internet einfach mit den Suchbegriffen »minecraft skin editor«.

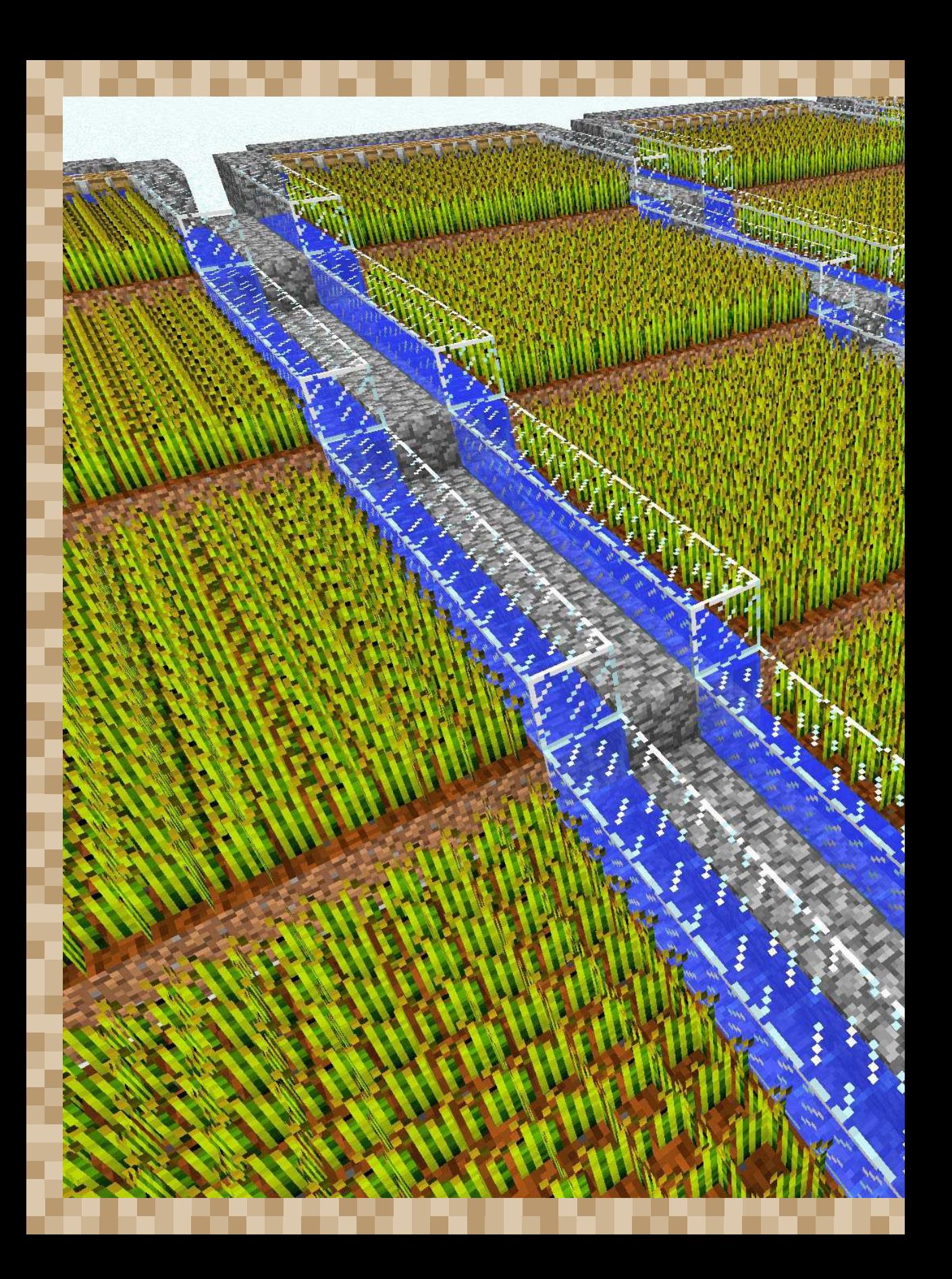

# SELBSTVERSORGER – GEMÜSE UND MONSTER IM ÜBERFLUSS

Mit sogenannten Farmen stellst du beliebig viele Exemplare eines Baumaterials, Nahrungsmittels oder anderer Minecraft-Objekte her. Das beginnt bei Wasser und reicht über Bruchstein (Cobblestone), Obsidian, Weizen, Karotten, Kartoffeln, Melonen bis hin zu Monstern. Denn auch die bringen dir nützliche Gegenstände, zumindest als Drops nach ihrem Ableben. Im Überlebensmodus sind Monsterfarmen außerdem nützlich, um schnell an möglichst viele Erfahrungspunkte zu gelangen – unverzichtbar für Verzauberungen.

Es gibt Dutzende von Farmen mit Hunderten von Variationen. Im Internet kannst du dich in Minecraft-Foren oder YouTube-Kanälen von verschiedenen Designs inspirieren lassen. Einige besonders interessante lernst du hier kennen. Lies dieses Kapitel nicht weit weg von deinem Minecraft-Rechner, denn der Spaß kommt mit dem Nachbauen und anschließenden Experimentieren, Erweitern und Umbauen der Mechanismen.

# UNERSCHÖPFLICHE WASSERQUELLE

Trotz seiner kuriosen physikalischen Eigenschaften ist Minecraft-Wasser, wie im echten Leben, ein unverzichtbares Gut. Insbesondere Pflanzen tun sich ohne das kühle Nass schwer; außerdem verwendest du es, um einen Sturz aus großer Höhe zu überleben, und in fließender Variante als Transportmittel für deine Ernte. Ist die nächste Wasserquelle zu weit entfernt, schaffst du dir mit einer einfachen Konstruktion eine niemals versiegende Quelle.

#### Materialien

2 oder 4 Eimer Wasser

#### So funktioniert's

Im Gegensatz zu fließendem Wasser lässt sich Quellwasser (ein von dir gesetzter Wasserblock) aufsammeln, und es befüllt sich nach bestimmten Regeln automatisch: Ist ein Luftblock mindestens von zwei Quellwasserblöcken umgeben, fließt dort nicht nur fließendes, sondern Quellwasser hinein, das sich beliebig oft mit einem leeren Eimer schöpfen lässt. Gleich darauf fließt neues Quellwasser nach. (Befinden sich die Quellwasserblöcke weiter voneinander entfernt, ist das Schöpfen nicht mehr möglich, da der Wasserstand zu niedrig ist.)

- **1.** Grabe vier einen Block tiefe Löcher im Quadrat oder drei hintereinanderliegende Löcher.
- **2.** Fülle nun *alle* Löcher mit Wasser (Quellwasserblöcke). Es genügt auch, nur die zwei äußeren bzw. die in den Ecken liegenden Löcher mit solch einem Quellwasserblock zu befüllen. (In der Abbildung sind die nicht per Hand befüllten Blöcke mit Glas markiert; in Wirklichkeit lässt du sie leer, sodass Wasser aus den Quellwasserblöcken nachfließt.)

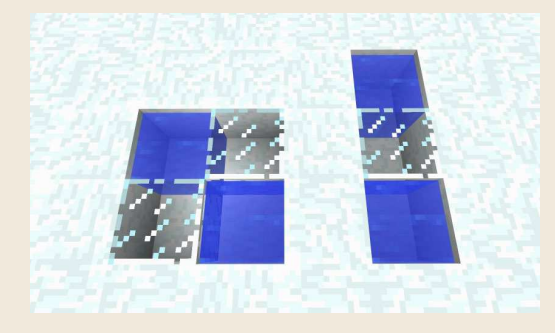

**Fülle die in dieser Abbildung mit Wasser markierten Blöcke mit Quellwasser, um eine niemals versiegende Wasserquelle zu erhalten.**

**3.** Nimm einen leeren Eimer in die Hand, und schöpfe mit der rechten Maustaste beliebig oft Wasser aus einem der Quellwasserblöcke.

### **BRUCHSTEINFARM**

Stein und durch seinen Abbau entstehender Bruchstein sind nicht wirklich selten in Minecraft – ein paar Blöcke in einen Hügel gebohrt, schon solltest du an grenzenlose Vorkommen gelangen. Doch es gibt Ausnahmen: der Minecraft-Spielemod *Skyblock* beispielsweise, wo du auf einer Miniaturinsel in der Luft ausgesetzt wirst und so gut wie keine Rohstoffe vorfindest. Ein paar Tricks sind nötig, um mit dieser Situation etwas anzufangen und an Bruchstein zu kommen.

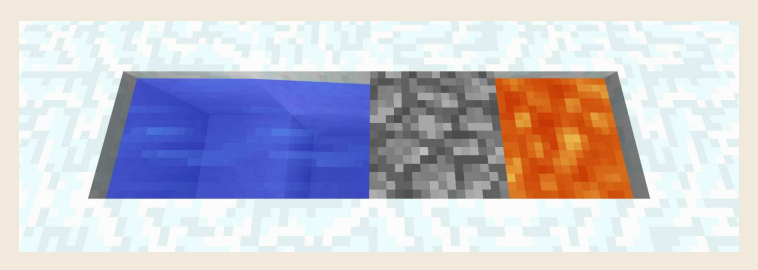

**Die vier Blöcke breite Bruchsteinfarm kann irgendwo im Boden eingelassen werden.**

#### Materialien

Eimer mit Wasser **Eimer mit Lava** 

#### So funktioniert's

Fließt Lava über Wasser, entsteht an dieser Stelle Bruchstein. Baust du den Steinblock ab, fließt sofort Wasser nach, dann Lava, und ein neuer Stein entsteht.

- **1.** Grabe eine vier Blöcke lange Grube mit *einem* Block Tiefe, beim zweiten Block *zwei* Blöcke tief (siehe Seitenansicht auf [Seite 32\)](#page--1-1).
- **2.** Befülle eine Seite mit Wasser **der andere mit Lava @.** (Lava erhältst du per Rechtsklick mit einem ausgestatteten leeren Eimer  $\bigcirc$  auf eine Lavapfütze – die gibt es manchmal auch an der Oberfläche.)

**3.** Nach kurzer Zeit entsteht ein Bruchsteinblock **3.** Sobald du ihn abbaust, entsteht ein neuer.

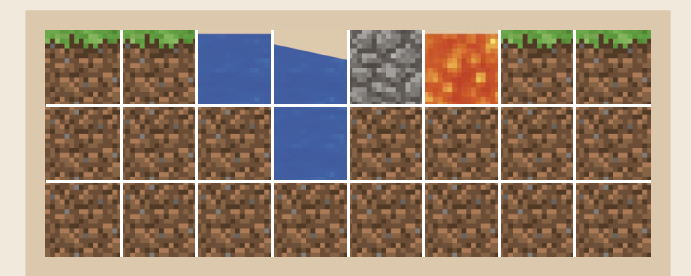

**Seitenansicht der Bruchsteinfarm – wo Lava über Wasser fließt, entsteht Bruchstein.**

## OBSIDIANFARM

Nicht nur für Zaubertische, Netherportale und Endertruhen benötigst du Obsidian. Er eignet sich, mysteriös schwarz glänzend, auch als tolles Baumaterial. Aber die Handvoll Obsidianblöcke, die man gelegentlich im Untergrund findet, reichen da bei Weitem nicht aus.

#### Materialien

**Eimer mit Wasser 3 Eimer mit Lava** 

### So funktioniert's

Fließt Wasser über Lava (umgekehrt als bei der Bruchsteinfarm), entsteht unter Fauchen und Zischen Obsidian, der die Lava ersetzt. In der Beispielkonstruktion passiert das über tiefer in die Erde eingelassene Lavagruben (zwei Blöcke tief) und eine etwas höher gelegene Wasserquelle (einen Block tief). Mit einem per Hand gesetzten Block irgendeines Materials steuerst du den Wasserzufluss.

**1.** Grabe eine zwei Blöcke tiefe Grube, und fülle den tiefen Block mit Lava Breite und Länge der Grube sind variabel und nur dadurch beschränkt, wie weit das Wasser fließt (in einer Ebene maximal acht Blöcke).

32 Selbstversorger – Gemüse und Monster im Überfluss

**2.** Grabe einen einen Block tiefen und zwei Blöcke langen Zulauf zur Grube, und gieße Wasser in das entfernte Ende.

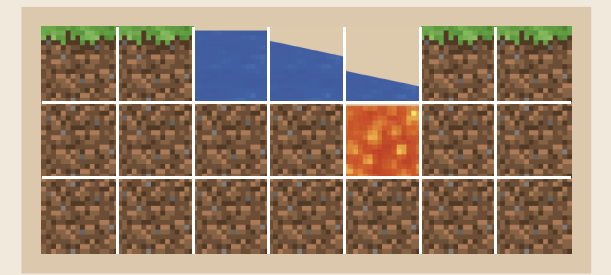

**Fließt das höher gelegene Wasser über die Lava, verwandelt sich die Lava in Obsidian. (Das ist übrigens ein guter Trick, um bei einer Bergbauexpedition lästige Lavaseen zu entfernen – immer einen Eimer Wasser dabeihaben.)**

**3.** Zum Abbau des Obsidians **blockierst du mit einem beliebigen Material**block den Wasserzulauf (im unteren Bild mit ein Glasblock  $\gg$ , bei echten Expeditionen verwendest vielleicht billigen Bruchstein).

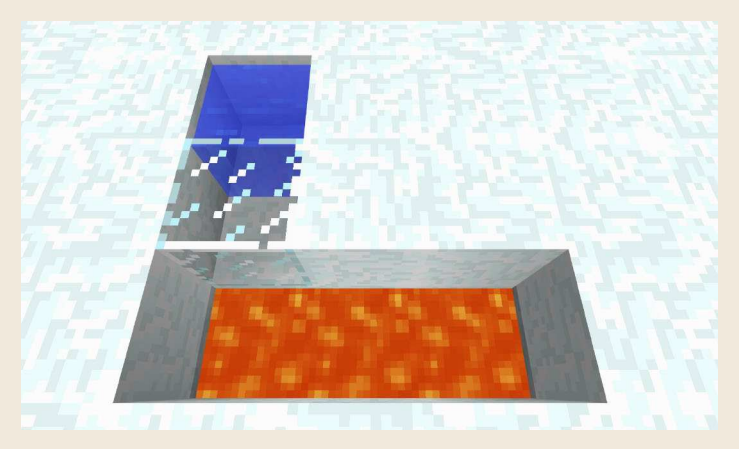

**In diesem Beispielaufbau entfernst du den blockierenden Glasblock, um die Obsidianproduktion zu starten, indem sich das Wasser über die Lava ergießt.**

**4.** Nach dem Obsidianabbau schüttest du erneut Lava **in die tiefere Grube**, entfernst den Blockierungsblock, und das Spiel beginnt von Neuem.

## **WEIZENFARM**

Im Vorgänger zu diesem Buch, dem *Survival-Buch*, wurde bereits eine halbautomatische Weizenfarm vorgestellt, mit der sich außerdem Karotten, Kartoffeln und ähnliches Gemüse säen und ernten ließ. Auch im Next Level geht das leider nicht vollautomatisch, da du zum Säen von Weizen (Karotten, Kartoffeln etc.) immer noch selbst Hand anlegen musst. Trotzdem lernst du hier die nächste Ausbaustufe kennen: die Weizenfarm*terrassen*. Dank der besonderen Fließeigenschaften des Minecraft-Wassers kannst du mit diesem Design beliebig viel Weizen säen und auf Knopfdruck ernten.

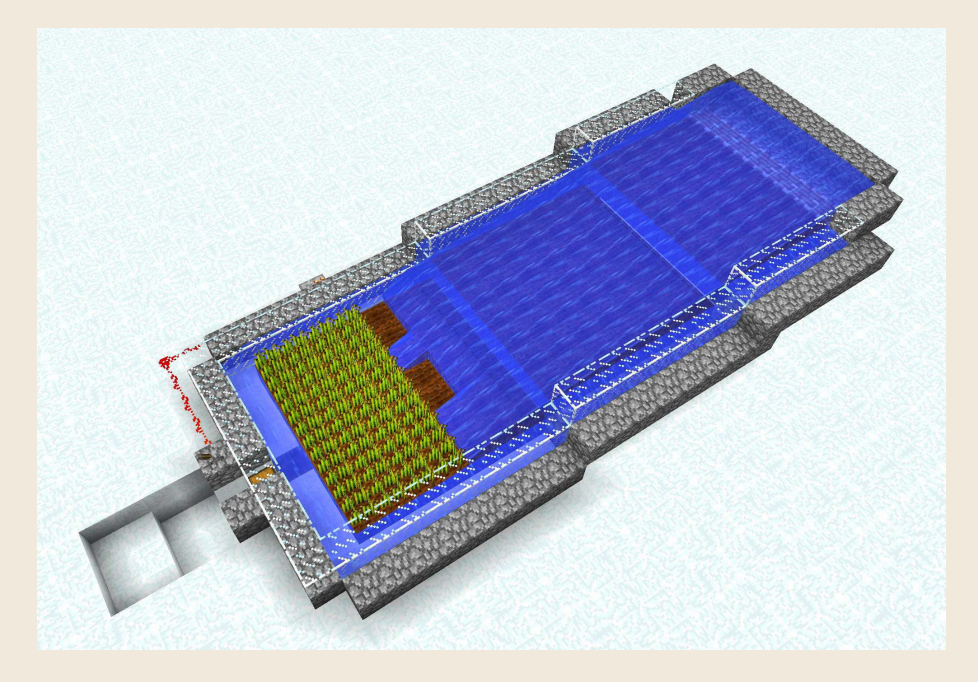

#### Materialien

- 
- 
- 
- **A** Redstone-Staub **1 1** Truhe
- 
- 1 Trichter
- **M** mehrere Dutzend Eimer Wasser **Erde**, pro Terrasse 49 Blöcke
- 7 Kolben 7 Redstone-Fackeln
- haufenweise Bruchstein 1 Dutzend Redstone-Verstärker
	-
- 1 Hebel Glas o. Ä. zur Verkleidung

34 Selbstversorger – Gemüse und Monster im Überfluss

### So funktioniert's

Minecraft-Wasser, das in dieser Farm zur Ernte per Flutwelle eingesetzt wird, fließt maximal acht Blöcke weit, bevor es im Boden versickert. Erreicht es nach dem *siebten* Block eine Stufe nach unten, fließt es über die Kante, und der 8-Blöcke-Zähler beginnt von Neuem. Das lässt sich beliebig oft wiederholen, wodurch du immer höher steigende Farmlandterrassen konstruieren kannst.

Die Flutwelle entsteht aus einem Wasserreservoir hinter der höchsten Terrasse. Mit Redstone- Strom versorgte Kolben blockieren den Wasserlauf, bis du einen Schalter umlegst, woraufhin die Kolben einfahren und den Weg für die Flutwelle freigeben.

**1.** Beginne mit der ersten, untersten Terrasse: ein 7 × 7 großes Feld Erdblöcke – mit einer Ebene Luft zwischen Boden und Terrasse (kann man in der Abbildung nicht erkennen).

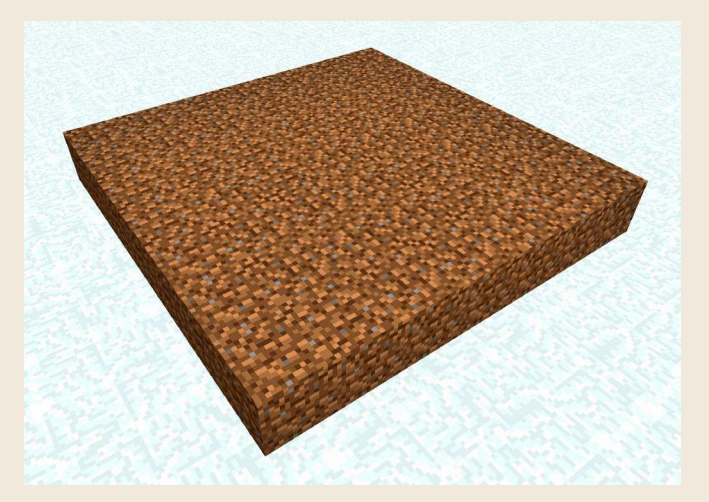

 **1 Die Länge der Terrasse beträgt maximal sieben Blöcke, damit die Flutwelle später über die Kante weiterfließt. Die Breite ist wegen der Wasserflussregeln auf maximal acht Blöcke beschränkt, sie sollte aber eine ungerade Anzahl Blöcke sein, damit sich genau ein Block später zum Einsammeln der Ernte in der Mitte befindet – also sieben.**

**2.** Links und rechts neben der Terrasse schaffst du jeweils einen Wasserkanal, der den Ackerboden bewässert. Am einfachsten ist eine einen Block tiefe Grube (z. B. durch Errichten eines Bruchsteinrahmens), die du mit mehreren (Quell)Wassereimern in ein stehendes Gewässer verwandelst. So sparst du dir die komplexere Konstruktion eines Wasserlaufs, der entlang aller Terrassen nach unten fließt.

**3.** Verwandle die Erde mit einer Hacke  $\hat{P}$  in fruchtbaren Ackerboden.

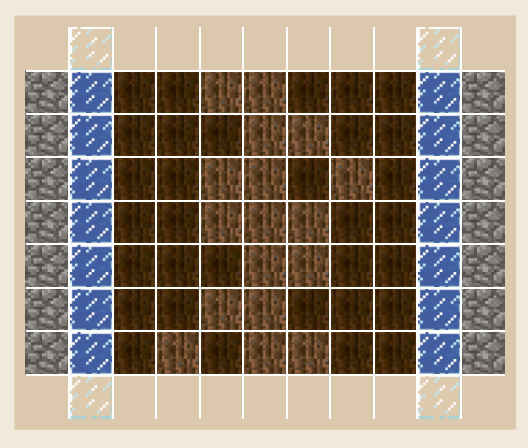

**Ansicht einer Terrasse von oben. Die vier abschließenden Glasblöcke vorne und hinten verhindern, dass das Wasser aus den Kanälen ausfließt. Sie können entfernt werden, solltest du weitere Terrassen mit Bruchsteinmauern anschließen.**

**4.** Errichte über der Wassergrube eine Mauer (rechts im Bild aus Glas ೖ, damit man die Konstruktion hier besser sieht). So springt der Weizen bei der Ernte nicht über den Rand.

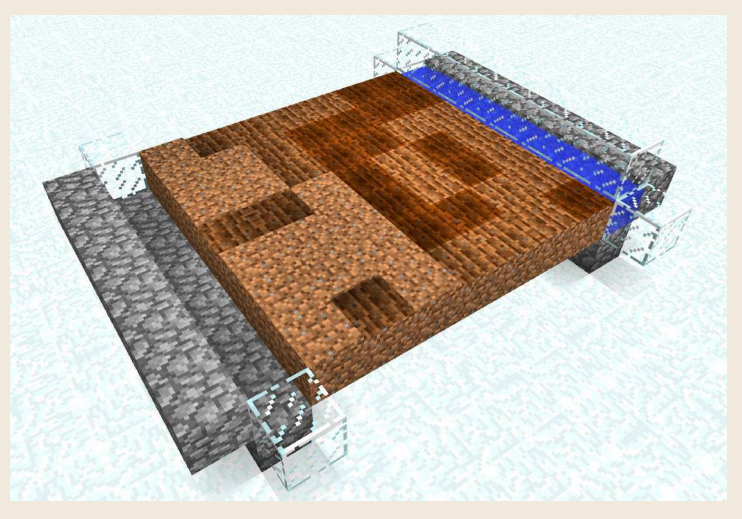

 **4 Zwei Kanäle links und rechts versorgen den Ackerboden mit Wasser.** 

**5.** Konstruiere nach diesem Schema beliebig viele Terrassen, die stufenweise (jeweils einen Block höher) aneinander anschließen.

36 Selbstversorger – Gemüse und Monster im Überfluss

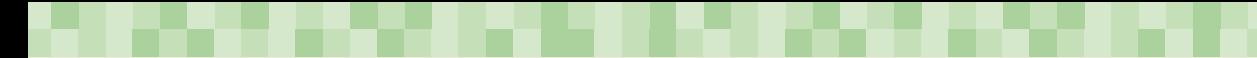

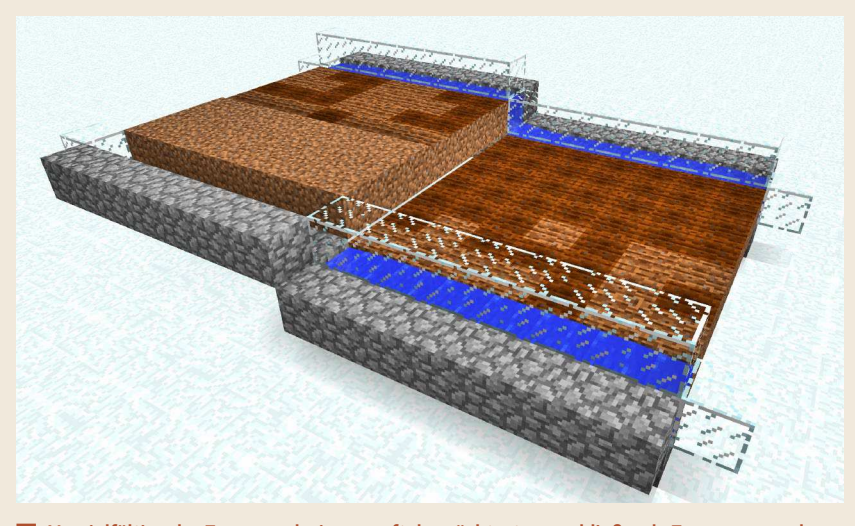

 **5 Vervielfältige das Terrassendesign, so oft du möchtest – anschließende Terrassen werden dabei immer einen Block höher angesetzt.**

**6.** Die oberste Terrasse ist nur fünf Blöcke lang, denn ans Ende kommt der Kolben-/Flutwellenmechanismus für die Ernte. Dazu verlegst du zuerst eine Reihe Bruchsteinhilfsblöcke , auf die du nach oben ausgerichtete Kolben **setzt.** 

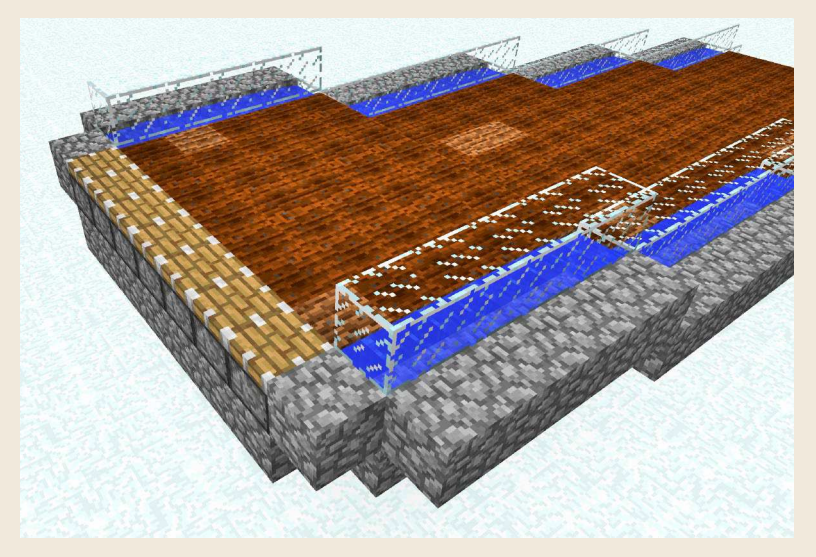

 **6 Verlege hinter den letzten Ackerbodenblöcken eine Reihe nach oben gerichteter Kolben. Dazu platzierst du einen Block tiefer eine Reihe irgendeines Materials, auf dem du die Kolben aufsetzen kannst (im Bild Bruchstein).**

**7.** Dann entfernst du die Bruchsteinhilfsblöcke wieder, denn hier müssen später Redstone-Stromleitungen hin. Bau das Becken nach hinten und oben aus, wie in Abbildung **7** . In Kürze wird es mit Wasser gefüllt.

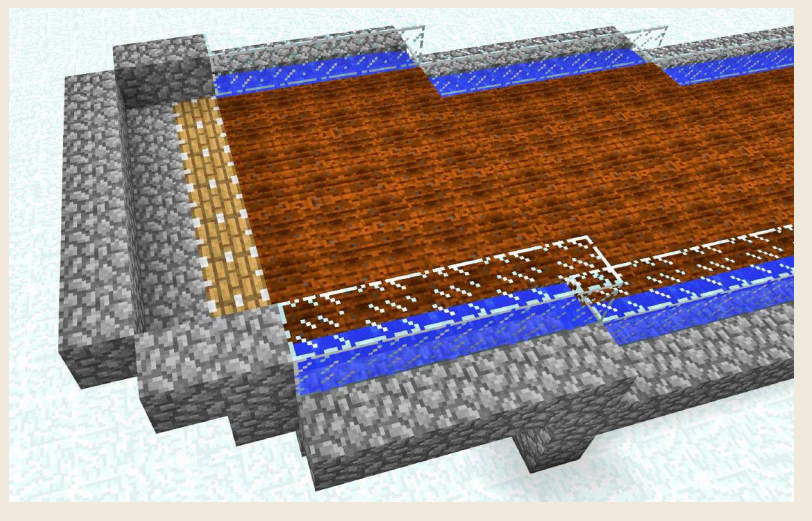

 **7 Konstruiere hinter den Kolben ein Becken aus Bruchstein, das gleich das Wasserreservoir aufnehmen wird, sobald die Kolben dauerhaft nach oben gefahren werden.**

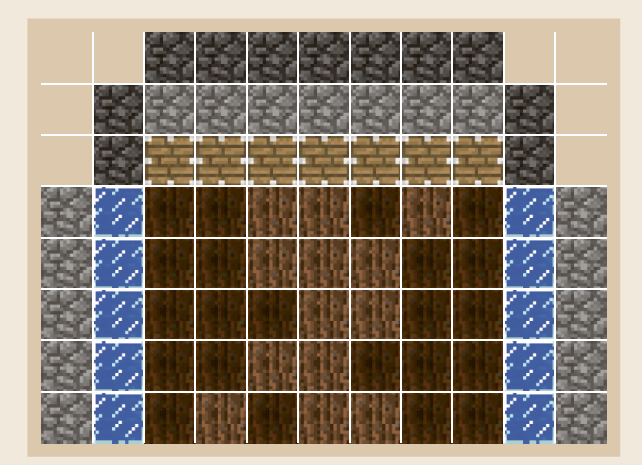

**Vogelperspektivansicht der obersten Terrasse der Weizenfarm. Du erkennst eine Reihe Kolben und die abdichtenden Bruchsteinblöcke (dunkler eingefärbt), die gemeinsam ein Becken für die Aufnahme des Wasserreservoirs formen, sobald die Kolben ausgefahren sind.**

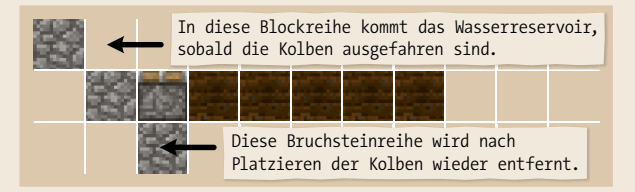

**Seitlicher Querschnitt durch die letzte Terrasse – Bruchsteinreihen und Kolben bilden das Becken für das Wasserreservoir.**

8. Damit das Wasserreservoir zurückgehalten wird, müssen die Kolben ausgefahren sein. Sie benötigen also laufend Redstone-Strom. Dazu platzierst du mit einem Block Abstand eine Bruchsteinreihe unter die Kolben und setzt Redstone-Fackeln darauf. Auf diese Weise befindet sich *unter jedem Kolben eine Fackel* und befeuert ihn mit Strom, wodurch er jetzt sofort ausfährt. Das Becken, eine langgezogene Badewanne, ist fertig.

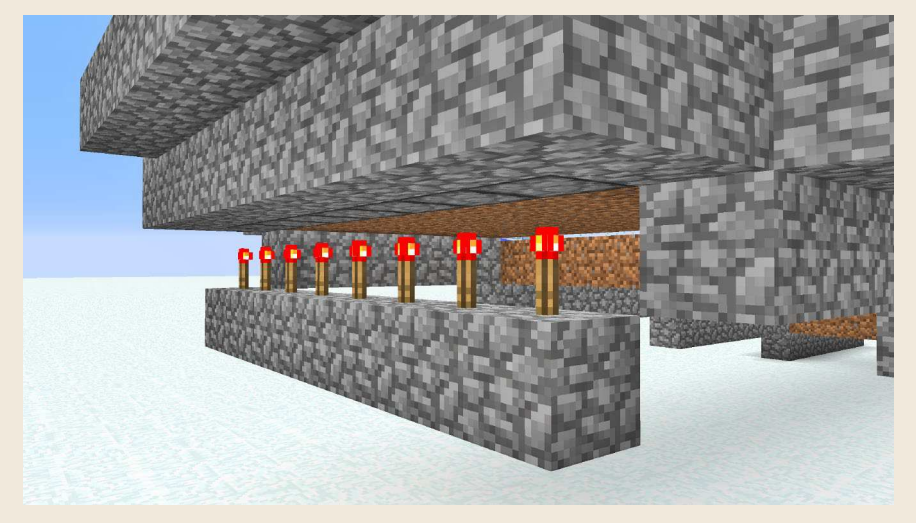

 **8 Direkt unter die Kolben platzierst du eine Reihe Redstone-Fackeln, die dafür sorgen, dass die Kolben ausfahren.**

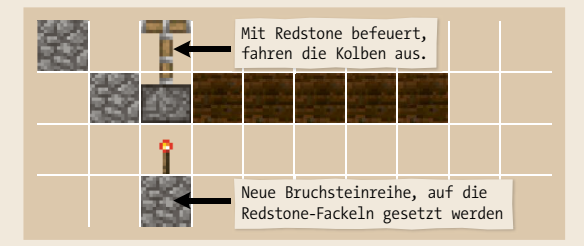

**Die Redstone-Fackeln sorgen dafür, dass die Kolben ausfahren. Auch wenn die Befestigungsstange dünn aussieht, ist sie wasserdicht – das Becken ist fertig.**

- **9.** Fülle jetzt Wasser **ins Becken, in jeden Block einen Eimer voll.**
- **10.** Konstruiere dir vom Boden ausgehend eine Hilfswand aus irgendeinem Material, die bis zur Unterkante der Bruchsteinreihe mit den Redstone-Fackeln reicht, und platziere Redstone-Verstärker auf sie. Jede Fackel erhält damit einen eigenen Verstärker, der, wird er später mit Strom versorgt,

die Redstone-Fackel auf Kommando ausschaltet, sodass die Kolben einfahren.

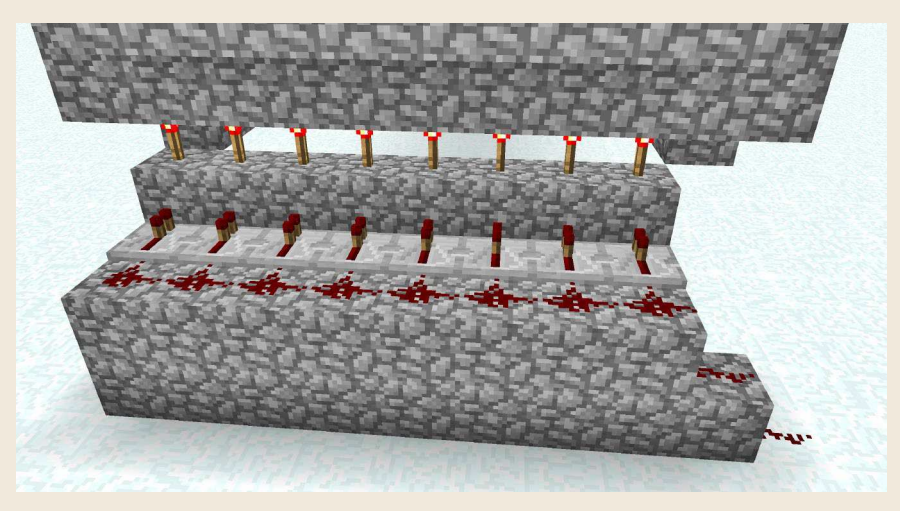

 **10 Achte auf die Ausrichtung der Redstone-Verstärker. Erhalten sie später Strom, sorgen sie dafür, dass sich die Fackeln ausschalten und die Kolben einfahren und sich das Wasser aus dem Becken über die Ackerfelder ergießt – die Flut für die Ernte.**

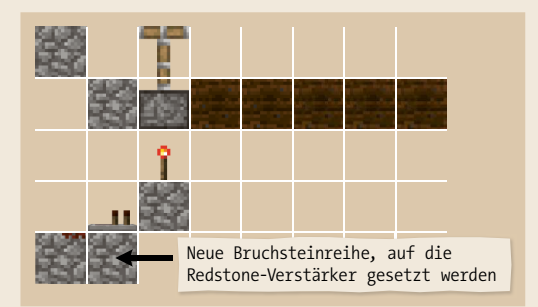

**Die Reihe Redstone-Verstärker ist über den Bruchstein mit den Redstone-Fackeln verbunden.**

**11.** Zieh das Redstone-Kabel  $\bullet$  mit Redstone-Staub hinten an den Verstärkern entlang, und führe es an einer Seite der Ackerterrassen nach vorne, vor die erste, unterste Terrasse. Damit das über die volle Länge der Farm möglich ist, setzt du mindestens alle 15 Blöcke einen weiteren Verstärker .

**Tipp**: Das kannst du auch nach dem Verlegen der gesamten Redstone-Strecke machen, wenn die Stromquelle am Kabel hängt. Denn jetzt erkennst du am kleiner werdenden Funkeln der Redstone-Kabel, an welcher Stelle du das Signal auffrischen musst.

**Achtung**: Schließe *jetzt* noch keine Stromquelle an, sonst aktivierst du eine Flutwelle, die sich an der untersten Terrasse in die Umgebung ergießt.

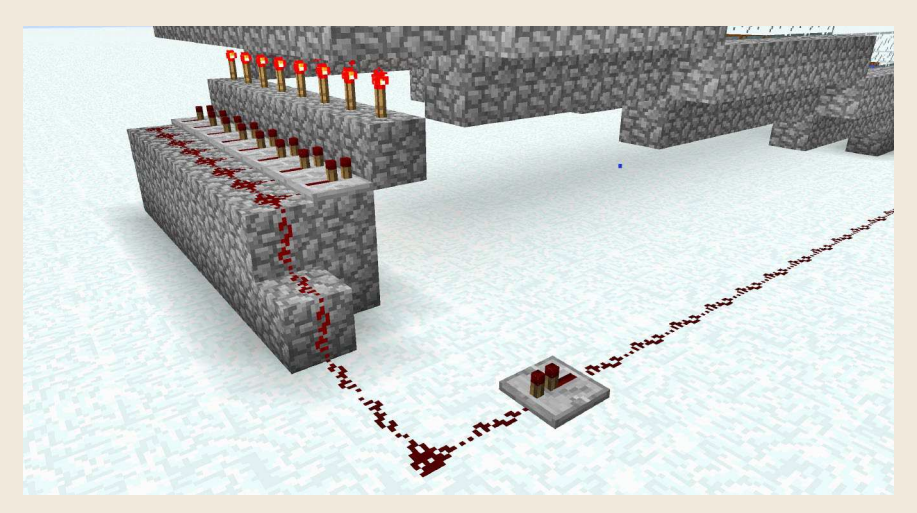

 **11 Verlege das Redstone-Kabel entlang der Verstärkerreihe, und zieh es seitlich neben der Farm nach vorne. Alle 15 Blöcke frischst du den Strom mit einem Verstärker auf.**

**12.** Vorne angekommen, schaffst du einen Graben an der Stirnseite der untersten Terrasse und lässt in der Mitte eine Aussparung. Hier entstehen gleich zwei aufeinander zulaufende Wasserläufe, die später die Weizenernte von den Seiten in die Mitte transportieren.

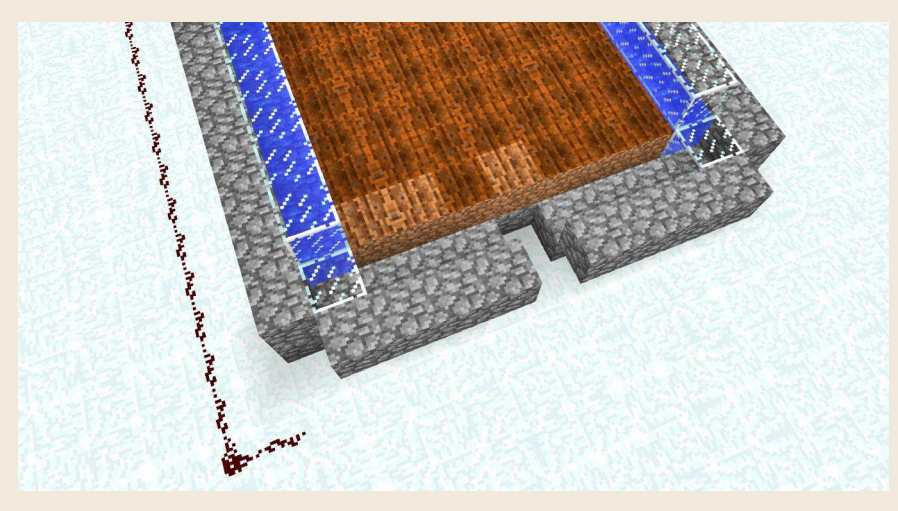

 **12 Am unteren Ende der Farm bereitest du zwei weitere Wassergräben für die spätere Erntesammlung vor.**

**13.** Platziere einen Trichter **in** in die Mitte der unteren Reihe, davor stellst du eine Truhe  $\blacksquare$ , die sich automatisch mit dem Trichter verbindet ( $\lceil\Omega\rceil$ -Taste und Rechtsklick auf den Trichter). Beide dienen dem Sammeln der Ernte.

**Achtung**: Verbinden sich Trichter und Truhe nicht, versuch es umgekehrt: Platziere zuerst die Truhe, und verbinde den Trichter per  $\boxed{\circ}$ -Klick damit.

14. Führe die Redstone-Leitung  $\spadesuit$  näher an die Truhe, sodass du später nicht weit laufen musst. Montiere am Ende der Leitung einen Hebel | zum Ein-/ Ausschalten der Ernte.

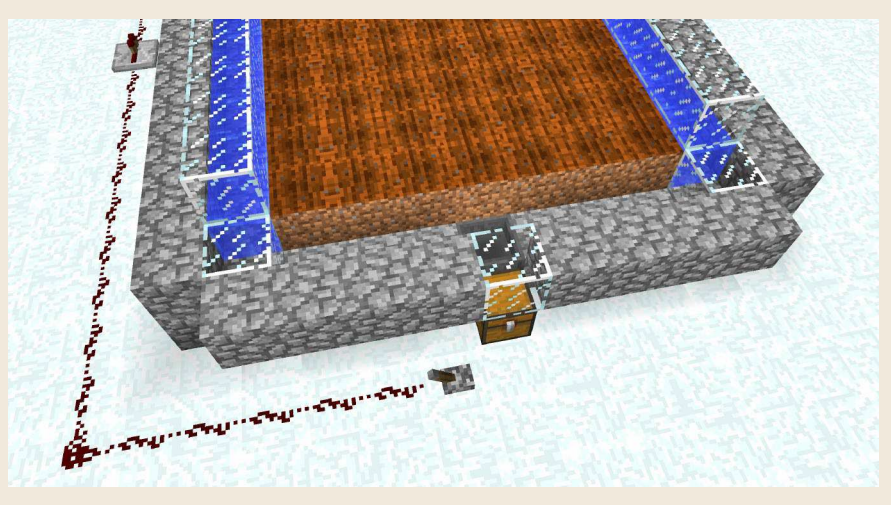

 **13 14 Der Sammelmechanismus besteht aus einem Trichter mit angeschlossener Truhe. Entfernst du die seitlichen Blockierblöcke (im Bild aus Glas) von den Wasserläufen, entsteht das letzte Stück des Transportbandes für die Ernte.**

**15.** Schließe die obere Reihe des Beckens über der Truhe mit einem transparenten Block (im Bild ein Glasblock ) oder einer in der oberen Blockhälfte angebrachten Stufe oder einer umgekehrten Treppe. So lässt sich die Truhe noch öffnen, Wasser wird aber zurückgehalten. Entfernst du nun die Blockierblöcke (in der Abbildung zwei Glasblöcke für die Zeit der Konstruktion) von den beiden seitlichen Wasserläufen, strömt das Wasser beidseitig Richtung Mitte zum Trichter und damit in die Truhe.

Damit ist die Farm fertig, und du kannst mit der Aussaat von Weizenkörnern, Karotten, Kartoffeln etc. beginnen. Achte darauf, nicht den Ackerboden zu zertrampeln, und nutze Knochenmehl als Dünger (mit Knochenmehl in der Hand mehrere Male rechts auf die Pflanzen klicken).